# **Vostro 14 5415**

Manuel de maintenance

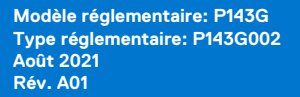

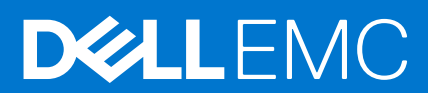

# Remarques, précautions et avertissements

**REMARQUE :** Une REMARQUE indique des informations importantes qui peuvent vous aider à mieux utiliser votre produit.

**PRÉCAUTION : ATTENTION vous avertit d'un risque de dommage matériel ou de perte de données et vous indique comment éviter le problème.**

**AVERTISSEMENT : un AVERTISSEMENT signale un risque d'endommagement du matériel, de blessure corporelle, voire de décès.**

© 2020-2021 Dell Inc. ou ses filiales. Tous droits réservés. Dell, EMC et les autres marques commerciales mentionnées sont des marques de Dell Inc. ou de ses filiales. Les autres marques peuvent être des marques commerciales de leurs propriétaires respectifs.

# Table des matières

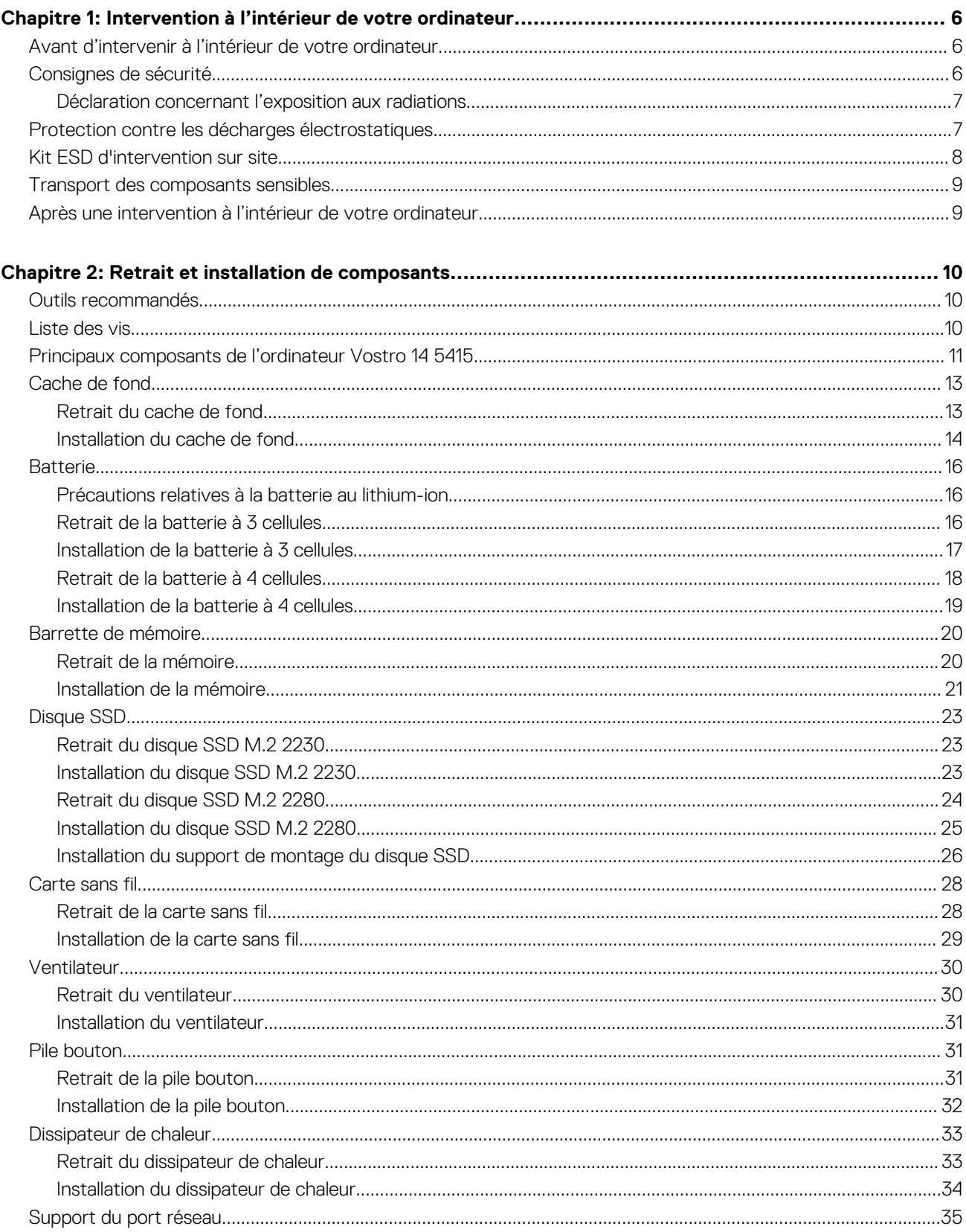

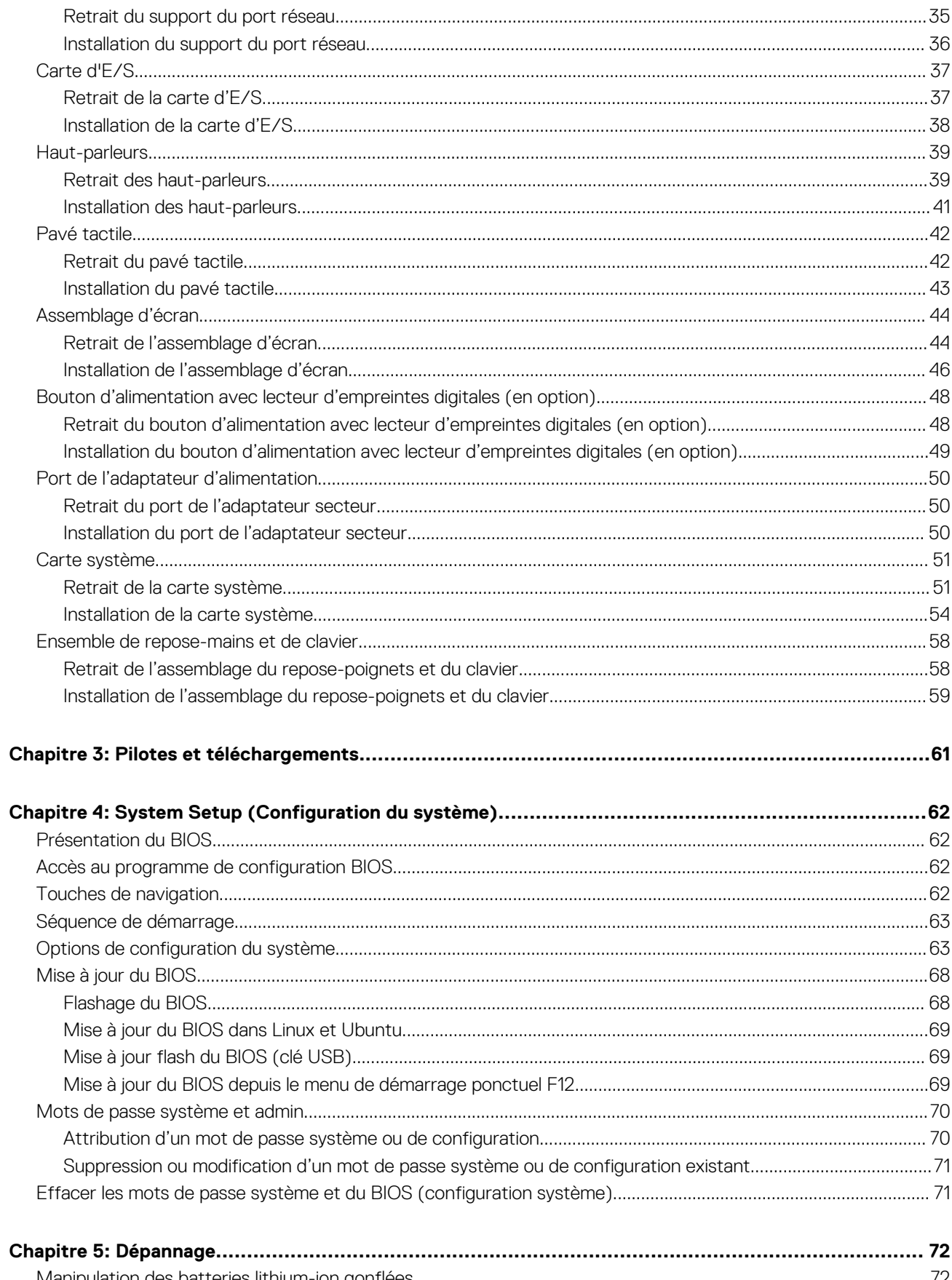

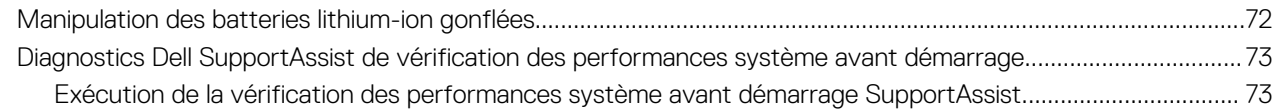

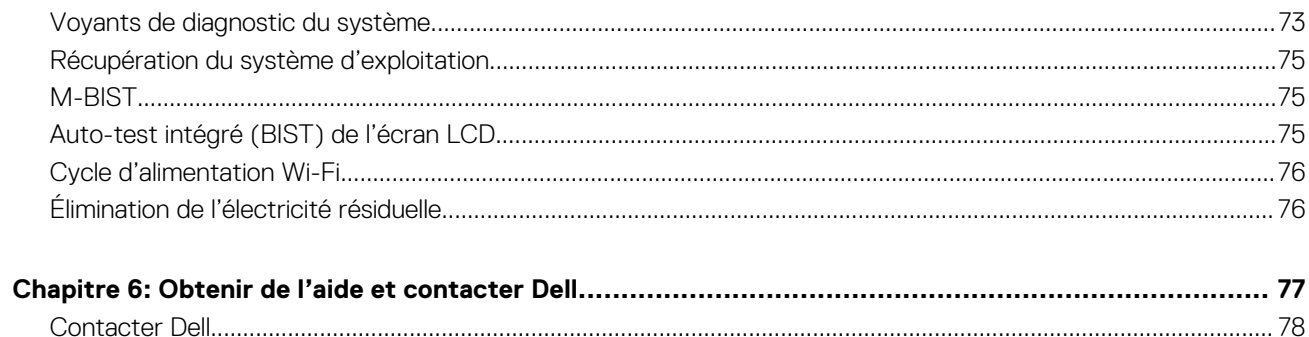

# <span id="page-5-0"></span>**Intervention à l'intérieur de votre ordinateur**

**1**

# **Sujets :**

- Avant d'intervenir à l'intérieur de votre ordinateur
- Consignes de sécurité
- [Protection contre les décharges électrostatiques](#page-6-0)
- [Kit ESD d'intervention sur site](#page-7-0)
- [Transport des composants sensibles](#page-8-0)
- [Après une intervention à l'intérieur de votre ordinateur](#page-8-0)

# **Avant d'intervenir à l'intérieur de votre ordinateur**

## **À propos de cette tâche**

**REMARQUE :** En fonction de la configuration que vous avez commandée, les images présentées dans ce document peuvent être différentes de votre ordinateur.

## **Étapes**

- 1. Enregistrez et fermez tous les fichiers et quittez tous les programmes ouverts.
- 2. Arrêtez l'ordinateur. Cliquez sur **Démarrer** > **Marche/Arrêt** > **Arrêter**.
	- **REMARQUE :** Si vous utilisez un autre système d'exploitation, consultez la documentation correspondante pour connaître les instructions relatives à l'arrêt de l'ordinateur.
- 3. Déconnectez l'ordinateur et tous les périphériques qui y sont reliés de leur prise électrique.
- 4. Déconnectez de votre ordinateur tous les appareils et périphériques réseau qui y sont raccordés (clavier, souris et écran).

**PRÉCAUTION : Pour retirer un câble réseau, déconnectez-le d'abord de l'ordinateur, puis du périphérique réseau.**

5. Retirez toute carte multimédia et tout disque optique de votre ordinateur, le cas échéant.

# **Consignes de sécurité**

Suivez les consignes de sécurité ci-dessous pour protéger votre ordinateur des dégâts potentiels et pour assurer votre sécurité personnelle. Sauf indication contraire, chaque procédure mentionnée dans ce document suppose que vous avez lu les consignes de sécurité fournies avec votre ordinateur.

**AVERTISSEMENT : Avant d'intervenir à l'intérieur de votre ordinateur, lisez les informations de sécurité fournies avec votre ordinateur. Vous trouverez d'autres bonnes pratiques en matière de sécurité à la page d'accueil du site Regulatory Compliance (Conformité aux normes), à l'adresse [www.dell.com/regulatory\\_compliance](https://www.dell.com/regulatory_compliance).**

**AVERTISSEMENT : Déconnectez toutes les sources d'alimentation avant d'ouvrir le capot ou les panneaux de** ∕∿ **l'ordinateur. À la fin de l'intervention à l'intérieur de votre ordinateur, remettez en place l'ensemble des capots, panneaux et vis avant de brancher l'ordinateur sur une prise électrique.**

**PRÉCAUTION : Pour éviter d'endommager l'ordinateur, assurez-vous que la surface de travail est plane, propre et sèche.**

**PRÉCAUTION : Pour éviter d'endommager les composants et les cartes, tenez-les par les bords en évitant de toucher les broches et les éléments de contact.**

<span id="page-6-0"></span>**PRÉCAUTION : N'effectuez que les opérations de dépannage et réparations autorisées ou formulées par l'équipe d'assistance technique Dell. Les dommages causés par une personne non autorisée par Dell ne sont pas couverts par votre garantie. Consultez les consignes de sécurité fournies avec le produit ou à l'adresse [www.dell.com/](https://www.dell.com/regulatory_compliance) [regulatory\\_compliance](https://www.dell.com/regulatory_compliance).**

**PRÉCAUTION : Avant de toucher quoi que ce soit à l'intérieur de l'ordinateur, raccordez-vous à la terre en touchant une surface métallique non peinte, par exemple la partie métallique à l'arrière de l'ordinateur. Pendant votre intervention, touchez régulièrement une surface métallique non peinte de l'ordinateur pour dissiper toute électricité statique qui pourrait endommager les composants internes.**

**PRÉCAUTION : Lorsque vous débranchez un câble, tirez sur le connecteur ou sur la languette de retrait, mais jamais sur le câble lui-même. Certains câbles sont équipés de connecteurs à languettes de verrouillage ou à vis moletées que vous devez libérer avant de débrancher le câble. Lorsque vous débranchez des câbles, gardez-les alignés pour éviter de tordre les broches des connecteurs. Lorsque vous branchez les câbles, vérifiez que les ports et les connecteurs sont correctement orientés et alignés.**

**PRÉCAUTION : Appuyez pour éjecter toute carte insérée dans le lecteur de carte mémoire.**

**REMARQUE :** La couleur de votre ordinateur et de certains composants peut différer de celle de l'ordinateur et des composants Œ illustrés dans ce document.

# **Déclaration concernant l'exposition aux radiations**

Cet appareil répond aux exigences de l'administration publique concernant l'exposition aux ondes radio. Il est conçu et fabriqué sans dépasser les limites d'émissions pour l'exposition à l'énergie de fréquence radio (RF) définie par la Federal Communication Commission des États-Unis. Administration publique.

La norme d'exposition pour le périphérique sans fil utilise une unité de mesure connue sous le nom de taux d'absorption spécifique ou SAR. La limite SAR définie par le FCC est de 1,6 W/kg.

**REMARQUE :** Les tests liés au SAR sont effectués à l'aide des positions de fonctionnement standard acceptées par la FCC lorsque ⋒ la transmission du périphérique est à son niveau de puissance certifié le plus élevé dans toutes les bandes de fréquence testées.

# **Protection contre les décharges électrostatiques**

Les décharges électrostatiques sont un problème majeur lors de la manipulation des composants, surtout les composants sensibles comme les cartes d'extension, les processeurs, les barrettes de mémoire et les cartes mères. De très faibles charges peuvent endommager les circuits de manière insidieuse en entraînant des problèmes par intermittence, voire en écourtant la durée de vie du produit. Alors que l'industrie met les besoins plus faibles en énergie et la densité plus élevée en avant, la protection ESD est une préoccupation croissante.

Suite à la plus grande densité de semi-conducteurs dans les produits Dell les plus récents, ils sont dorénavant plus sensibles aux décharges électrostatiques que tout autre précédent produit Dell. Pour cette raison, certaines méthodes de manipulation de pièces approuvées précédemment ne sont plus applicables.

Deux types de dommages liés aux décharges électrostatiques sont reconnus : les défaillances catastrophiques et les pannes intermittentes.

- Catastrophiques Les défaillances catastrophiques représentent environ 20 % des pannes liées aux décharges électrostatiques. les dommages entraînent une perte instantanée et totale des fonctionnalités de l'appareil. Par exemple lorsqu'une barrette DIMM reçoit un choc électrostatique et génère immédiatement les symptômes « No POST/No Video » (Aucun POST, Aucune vidéo) et émet un signal sonore pour notifier d'une mémoire manquante ou non fonctionnelle.
- **Intermittentes** Les pannes intermittentes représentent environ 80 % des pannes liées aux décharges électrostatiques. Le taux élevé de pannes intermittentes signifie que la plupart du temps lorsqu'il survient, le dommage n'est pas immédiatement identifiable. la barrette DIMM reçoit un choc électrostatique, mais le traçage est à peine affaibli et aucun symptôme de dégâts n'est émis. Le traçage affaibli peut prendre plusieurs semaines ou mois pour fondre et peut pendant ce laps de temps dégrader l'intégrité de la mémoire, causer des erreurs de mémoire intermittentes, etc.

Le type de dommage le plus difficile à reconnaître et à dépanner est l'échec intermittent (aussi appelé latent ou blessé).

Procédez comme suit pour éviter tout dommage causé par les décharges électrostatiques :

Utiliser un bracelet antistatique filaire correctement relié à la terre. L'utilisation de bracelets antistatiques sans fil n'est plus autorisée ; ils n'offrent pas une protection adéquate. Toucher le châssis avant de manipuler les pièces ne garantit pas une protection adéquate contre les décharges électrostatiques sur les pièces présentant une sensibilité accrue aux dommages électrostatiques.

- <span id="page-7-0"></span>Manipuler l'ensemble des composants sensibles à l'électricité statique dans une zone protégée. Si possible, utilisez un tapis de sol et un revêtement pour plan de travail antistatiques.
- Lorsque vous sortez un composant sensible aux décharges électrostatiques de son carton d'emballage, ne retirez pas le composant de son emballage antistatique tant que vous n'êtes pas prêt à installer le composant. Avant d'ôter l'emballage antistatique, veillez à décharger toute l'électricité statique de votre corps.
- Avant de transporter un composant sensible à l'électricité statique, placez-le dans un contenant ou un emballage antistatique.

# **Kit ESD d'intervention sur site**

Le kit d'intervention sur site non surveillé est le kit d'intervention le plus souvent utilisé. Chaque kit d'intervention sur site comprend trois composants principaux : tapis antistatique, bracelet antistatique, et fil de liaison.

# Composants d'un kit d'intervention sur site ESD

Les composants d'un kit d'intervention sur site ESD sont :

- **Tapis antistatique** le tapis antistatique dissipe les décharges et des pièces peuvent être placées dessus pendant les opérations d'intervention. Lorsque vous utilisez un tapis antistatique, votre bracelet doit être bien fixé et le fil de liaison doit être relié au tapis et à du métal nu sur le système sur lequel vous intervenez. Une fois correctement déployées, vous pouvez retirer les pièces de service du sac de protection contre les décharges électrostatiques et les placer directement sur le tapis. Les éléments sensibles à l'électricité statique sont en sécurité dans vos mains, sur le tapis antistatique, à l'intérieur du système ou à l'intérieur d'un sac.
- **Bracelet antistatique et fil de liaison** Le bracelet antistatique et le fil de liaison peuvent être soit directement connectés entre votre poignet et du métal nu sur le matériel si le tapis électrostatique n'est pas nécessaire, soit être connectés au tapis antistatique pour protéger le matériel qui est temporairement placé sur le tapis. La connexion physique du bracelet antistatique et du fil de liaison entre votre peau, le tapis ESD, et le matériel est appelée liaison. N'utilisez que des kits d'intervention sur site avec un bracelet antistatique, un tapis, et un fil de liaison. N'utilisez jamais de bracelets antistatiques sans fil. N'oubliez pas que les fils internes d'un bracelet antistatique sont sujets à des dommages liés à l'usure normale et doivent être vérifiés régulièrement avec un testeur de bracelet antistatique afin d'éviter les dommages accidentels du matériel liés à l'électricité statique. Il est recommandé de tester le bracelet et le fil de liaison au moins une fois par semaine.
- **Testeur de bracelet antistatique** Les fils à l'intérieur d'un bracelet antistatique sont susceptibles d'être endommagés avec le temps. Si vous utilisez un kit non surveillé, il est préférable de tester le bracelet avant chaque intervention et au minimum une fois par semaine. Pour ce faire, le testeur de bracelet constitue l'outil idéal. Si vous n'avez pas de testeur de bracelet, contactez votre bureau régional pour savoir s'il peut vous en fournir un. Pour effectuer le test, raccordez le fil de liaison du bracelet au testeur fixé à votre poignet et appuyez sur le bouton. Une LED verte s'allume si le test est réussi ; une LED rouge s'allume et une alarme sonore est émise en cas d'échec du test.
- **Éléments isolants**  Il est essentiel de tenir les appareils sensibles à l'électricité statique, tels que les boîtiers en plastique des dissipateurs de chaleur, à l'écart des pièces internes qui sont des isolants et souvent hautement chargés.
- **Environnement de travail**  Avant de déployer le Kit ESD d'intervention sur site, évaluez la situation chez le client. Le déploiement du kit ne s'effectue pas de la même manière dans un environnement de serveurs que sur un portable ou un ordinateur de bureau. Les serveurs sont généralement installés dans un rack, au sein d'un centre de données, tandis que les ordinateurs de bureau et les portables se trouvent habituellement sur un bureau ou sur un support. Recherchez un espace de travail ouvert, plat, non encombré et suffisamment vaste pour déployer le kit ESD, avec de l'espace supplémentaire pour accueillir le type de système qui est en cours de réparation. L'espace de travail doit être exempt d'isolants susceptibles de provoquer des dommages ESD. Sur la zone de travail, avant toute manipulation physique des composants matériels, les isolants tels que les gobelets en styromousse et autres plastiques doivent impérativement être éloignés des pièces sensibles d'au moins 30 centimètres (12 pouces)
- Emballage antistatique Tous les dispositifs sensibles aux décharges électrostatiques doivent être envoyés et réceptionnés dans un emballage antistatique. Les sacs antistatiques métallisés sont recommandés. Toutefois, vous devez toujours renvoyer la pièce endommagée à l'aide du même sac et emballage antistatique que celui dans lequel se trouvait la nouvelle pièce. Le sac antistatique doit être replié et fermé à l'aide de ruban adhésif et tous les matériaux d'emballage en mousse se trouvant dans la boîte d'origine dans laquelle la nouvelle pièce se trouvait, doivent être utilisés. Les appareils sensibles aux décharges électrostatiques doivent être retirés de leur emballage uniquement sur une surface de travail antistatique. Les pièces ne doivent jamais être placées au-dessus du sac antistatique, car seul l'intérieur de ce dernier est protégé. Placez toujours les pièces dans votre main, sur le tapis antistatique, dans le système ou dans un sac antistatique.
- **Transport de composants sensibles** Avant de transporter des composants sensibles aux décharges électrostatiques, comme des pièces de rechange ou des pièces devant être retournées à Dell, il est impératif de placer ces pièces dans des sacs antistatiques pour garantir un transport en toute sécurité.

# <span id="page-8-0"></span>Résumé : protection contre les décharges électrostatiques

Il est recommandé que tous les techniciens de maintenance sur site utilisent un bracelet de mise à la terre antistatique filaire traditionnel et un tapis antistatique à tout moment lors de l'intervention sur des produits Dell. En outre, il est essentiel que les techniciens conservent les pièces sensibles séparément de toutes les pièces isolantes pendant l'intervention et qu'ils utilisent des sacs antistatiques pour le transport des composants sensibles.

# **Transport des composants sensibles**

Afin de garantir le transport sécurisé des composants sensibles à l'électricité statique (remplacement ou retour de pièces, par exemple), il est essentiel d'insérer ces derniers dans des sachets antistatiques.

# Levage d'équipements

Vous devez respecter les consignes suivantes lors des opérations de levage d'équipements lourds :

- **PRÉCAUTION : Ne soulevez jamais de charges supérieures à 50 livres. Demandez de l'aide (ressources supplémentaires) ou utilisez un dispositif de levage mécanique.**
- 1. Adoptez une posture stable. Gardez les pieds écartés pour vous équilibrer et tournez vos pointes de pied vers l'extérieur.
- 2. Contractez vos muscles abdominaux. Ils soutiennent votre colonne vertébrale lors du levage et compensent ainsi la force de la charge.
- 3. Soulevez en utilisant vos jambes, pas votre dos.
- 4. Portez la charge près du corps. Plus elle est proche de votre colonne vertébrale, moins elle exerce de contraintes sur votre dos.
- 5. Maintenez votre dos en position verticale, que ce soit pour soulever ou déposer la charge. Ne reportez pas le poids de votre corps sur la charge. Ne tordez ni votre corps ni votre dos.
- 6. Suivez les mêmes techniques en sens inverse pour reposer la charge.

# **Après une intervention à l'intérieur de votre ordinateur**

## **À propos de cette tâche**

**PRÉCAUTION : Laisser des vis mal installées à l'intérieur de votre ordinateur peut l'endommager gravement.**

#### **Étapes**

- 1. Remettez en place toutes les vis et assurez-vous qu'elles sont toutes bien fixées à l'intérieur de l'ordinateur.
- 2. Branchez les dispositifs externes, les périphériques et les câbles que vous avez retirés avant d'intervenir sur votre ordinateur.
- 3. Remettez en place les cartes mémoire, les disques et tout autre composant que vous avez retiré avant d'intervenir sur votre ordinateur.
- 4. Branchez l'ordinateur et tous les périphériques connectés à leurs prises électriques respectives.
- 5. Allumez votre ordinateur.

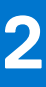

# **Retrait et installation de composants**

<span id="page-9-0"></span>**REMARQUE :** En fonction de la configuration que vous avez commandée, les images présentées dans ce document peuvent être différentes de votre ordinateur.

# **Sujets :**

- Outils recommandés
- Liste des vis
- [Principaux composants de l'ordinateur Vostro 14 5415](#page-10-0)
- [Cache de fond](#page-12-0)
- [Batterie](#page-15-0)
- [Barrette de mémoire](#page-19-0)
- [Disque SSD](#page-22-0)
- [Carte sans fil](#page-27-0)
- [Ventilateur](#page-29-0)
- [Pile bouton](#page-30-0)
- [Dissipateur de chaleur](#page-32-0)
- [Support du port réseau](#page-34-0)
- [Carte d'E/S](#page-36-0)
- [Haut-parleurs](#page-38-0)
- [Pavé tactile](#page-41-0)
- [Assemblage d'écran](#page-43-0)
- [Bouton d'alimentation avec lecteur d'empreintes digitales \(en option\)](#page-47-0)
- [Port de l'adaptateur d'alimentation](#page-49-0)
- [Carte système](#page-50-0)
- [Ensemble de repose-mains et de clavier](#page-57-0)

# **Outils recommandés**

Les procédures dans ce document peuvent nécessiter les outils suivants :

- Tournevis cruciforme n<sup>o</sup> 0
- Tournevis cruciforme nº 1
- Pointe en plastique

# **Liste des vis**

**(i)** REMARQUE : Lors du retrait des vis d'un composant, il est recommandé de noter leur type, leur nombre, puis de les placer dans une boîte de stockage. Cela permet de vous assurer que le nombre et le type corrects de vis spécifiques sont réutilisés lors de la remise en place du composant.

**REMARQUE :** Certains ordinateurs sont dotés de surfaces magnétiques. Assurez-vous que les vis n'y restent pas collées lors de la remise en place du composant.

**REMARQUE :** La couleur des vis peut varier en fonction de la configuration commandée.

# <span id="page-10-0"></span>**Tableau 1. Liste des vis**

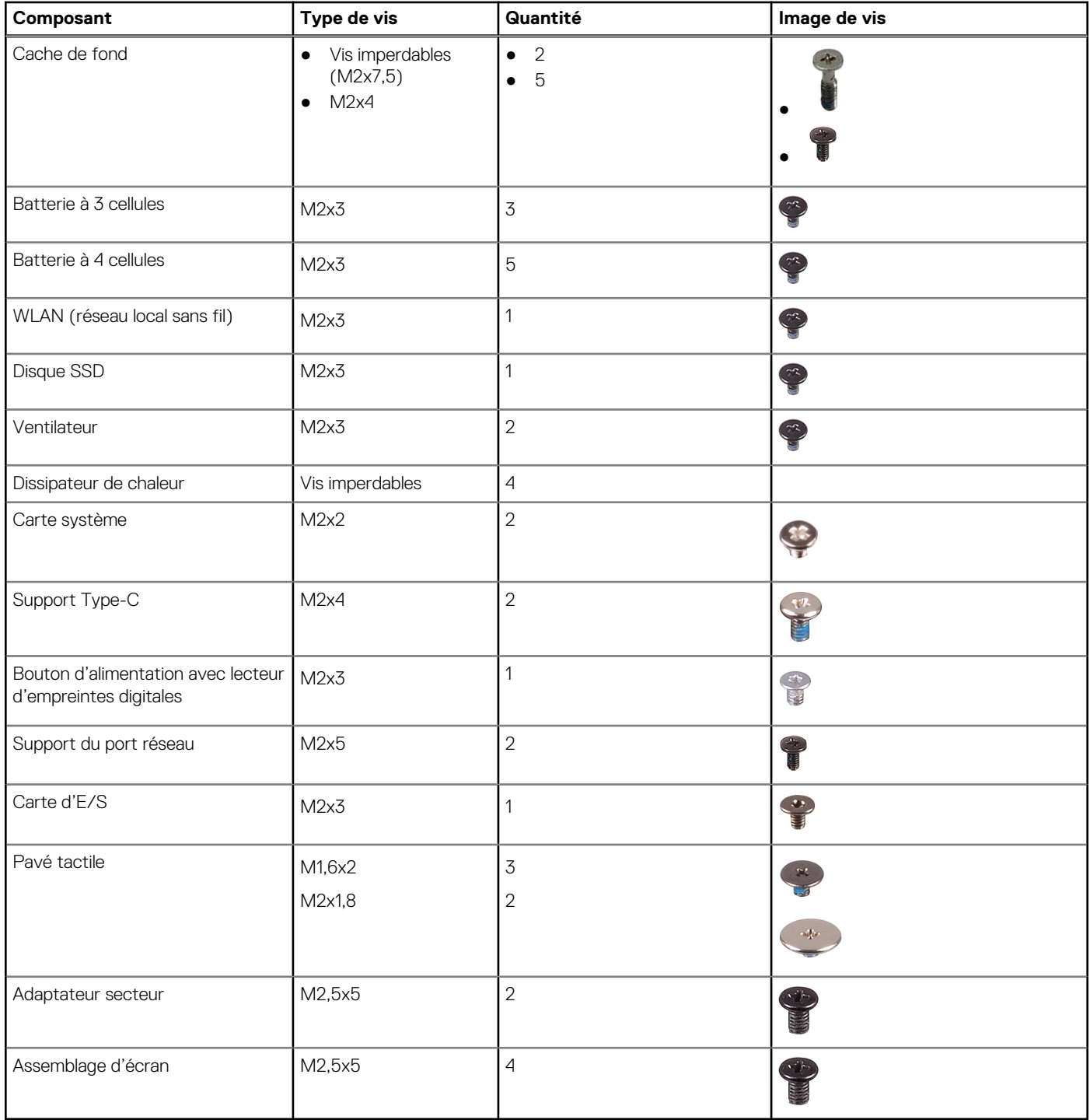

# **Principaux composants de l'ordinateur Vostro 14 5415**

L'image suivante illustre les pckrincipaux composants de l'ordinateur Vostro 14 5415.

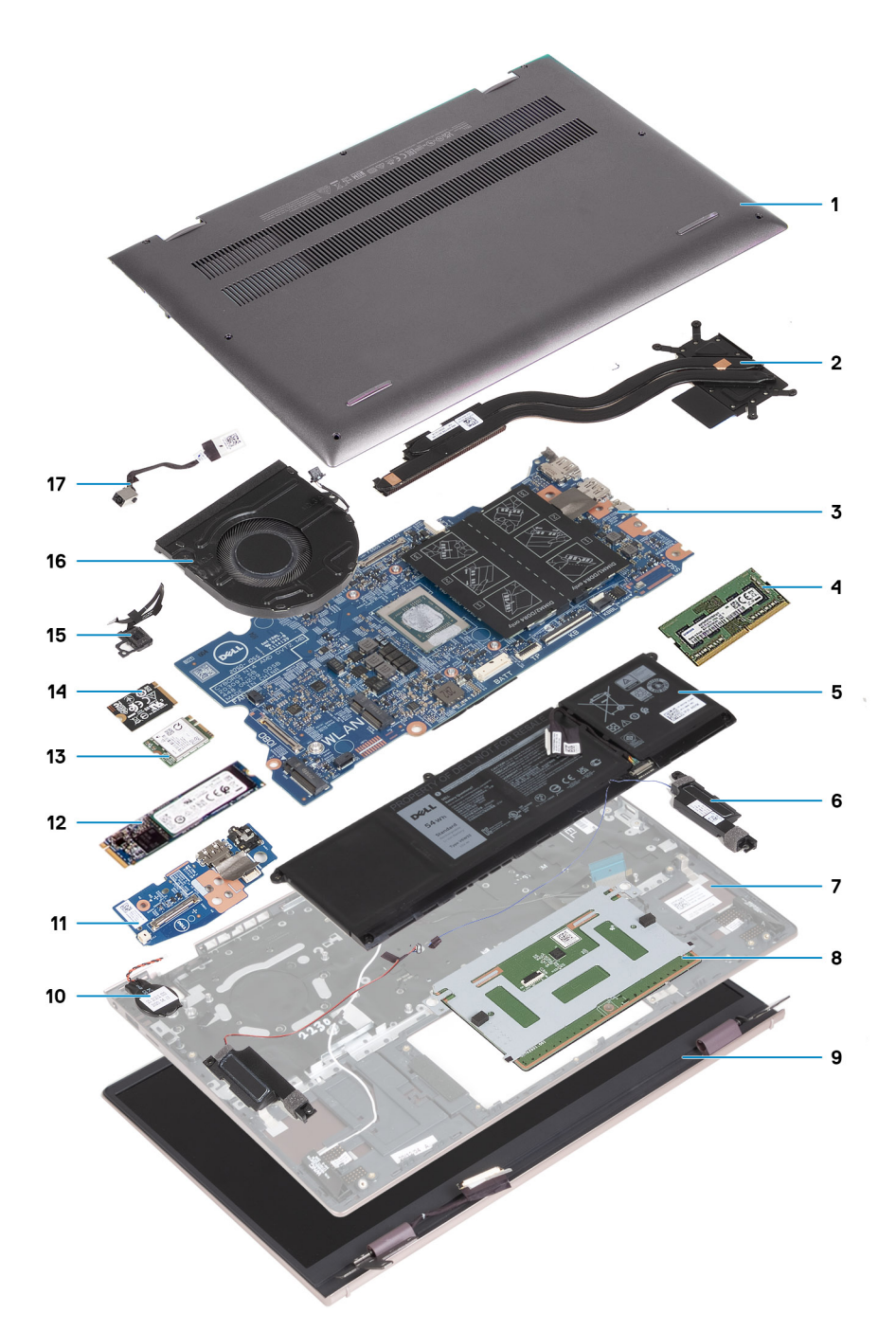

- 1. Cache de fond
- 2. Dissipateur de chaleur
- 3. Carte système
- 4. Mémoire
- 5. Batterie
- 6. Haut-parleur droit
- 7. Assemblage du repose-poignets et du clavier
- 8. Pavé tactile
- 9. Assemblage d'écran
- 10. Pile bouton
- 11. Carte d'E/S
- 12. Disque SSD M.2 2280, s'il est installé
- 13. Carte sans fil
- 14. Disque SSD M.2 2230, s'il est installé
- 15. Bouton d'alimentation avec lecteur d'empreintes digitales (en option)

### <span id="page-12-0"></span>16. Ventilateur

- 17. Port de l'adaptateur d'alimentation
- **REMARQUE :** Dell fournit la liste des composants et leurs numéros de référence pour la configuration système d'origine achetée. Ces pièces sont disponibles en fonction des garanties achetées par le client. Contactez votre agent commercial Dell pour connaître les options d'achat.

# **Cache de fond**

# **Retrait du cache de fond**

### **Prérequis**

1. Suivez la procédure décrite dans la section [Avant d'intervenir à l'intérieur de votre ordinateur.](#page-5-0)

# **À propos de cette tâche**

**REMARQUE :** Avant de retirer le cache de fond, vérifiez l'absence de carte micro-SD dans le logement de carte micro-SD de l'ordinateur.

Les images suivantes indiquent l'emplacement du cache de fond et représentent la procédure de retrait.

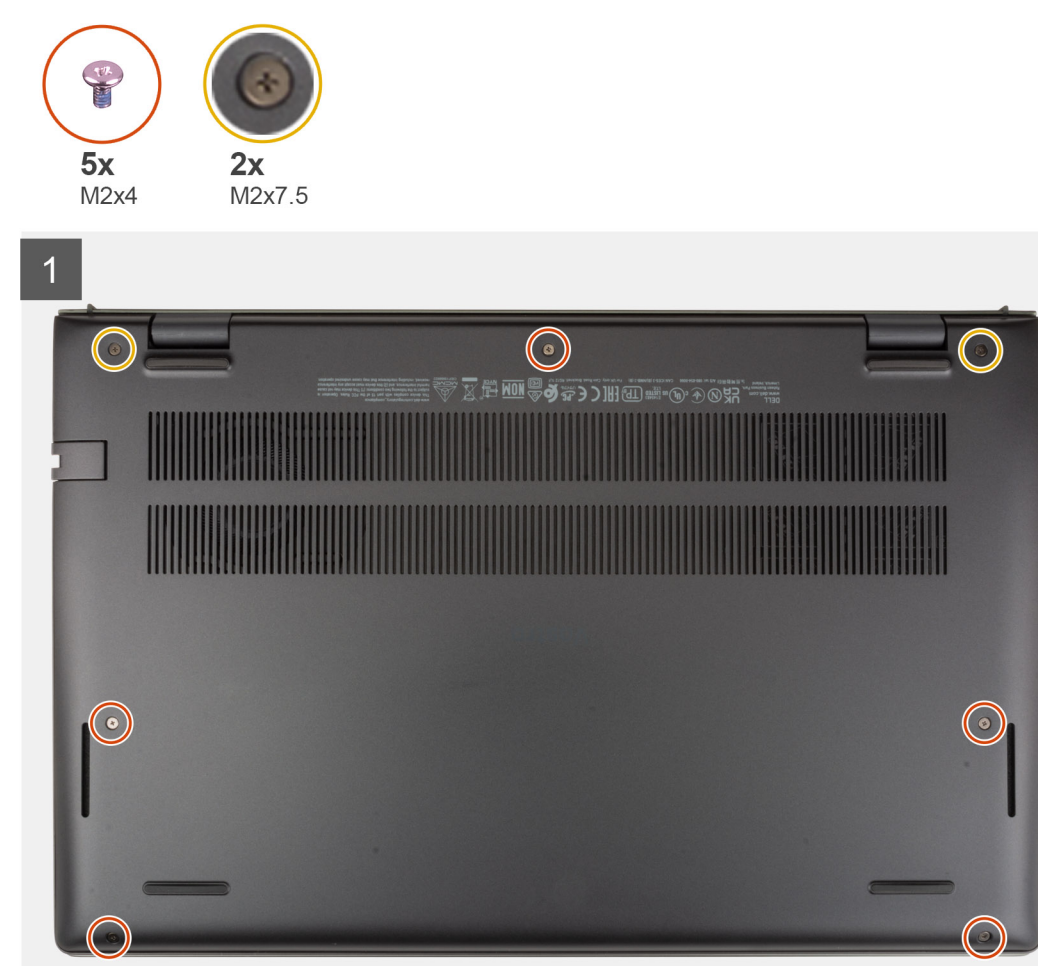

<span id="page-13-0"></span>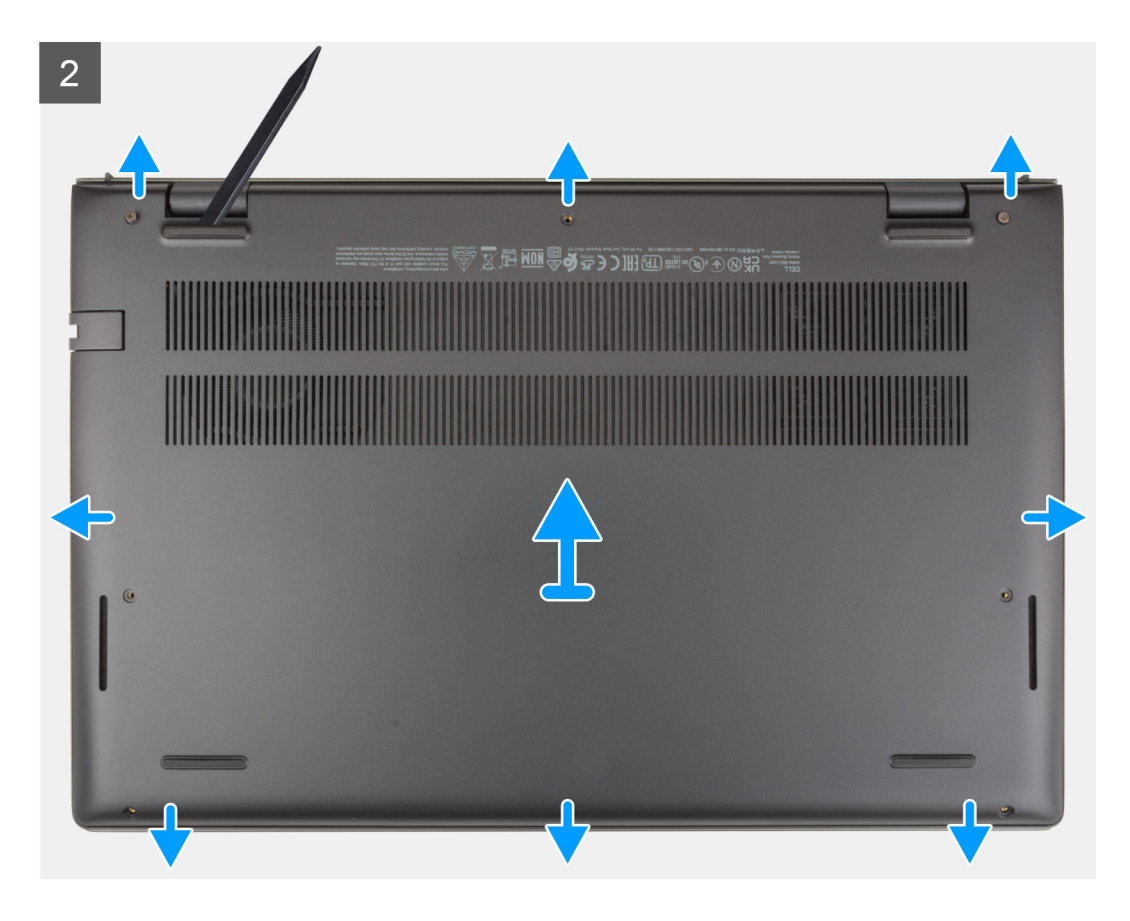

- 1. Retirez les cinq vis (M2x4) qui fixent le cache de fond à l'assemblage du repose-poignets et du clavier.
- 2. Desserrez les deux vis imperdables (M2x7,5) qui fixent le cache de fond à l'assemblage repose-poignets et clavier.
- 3. À l'aide d'une pointe en plastique, faites levier sur le cache de fond à partir du coin inférieur gauche, puis sur les côtés pour ouvrir le cache de fond.
- 4. Soulevez le cache de fond pour le dégager de l'assemblage de repose-poignets et de clavier.

# **Installation du cache de fond**

### **Prérequis**

Si vous remplacez un composant, retirez le composant existant avant d'exécuter la procédure d'installation.

## **À propos de cette tâche**

Les images suivantes indiquent l'emplacement du cache de fond et représentent la procédure d'installation.

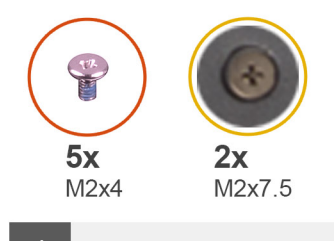

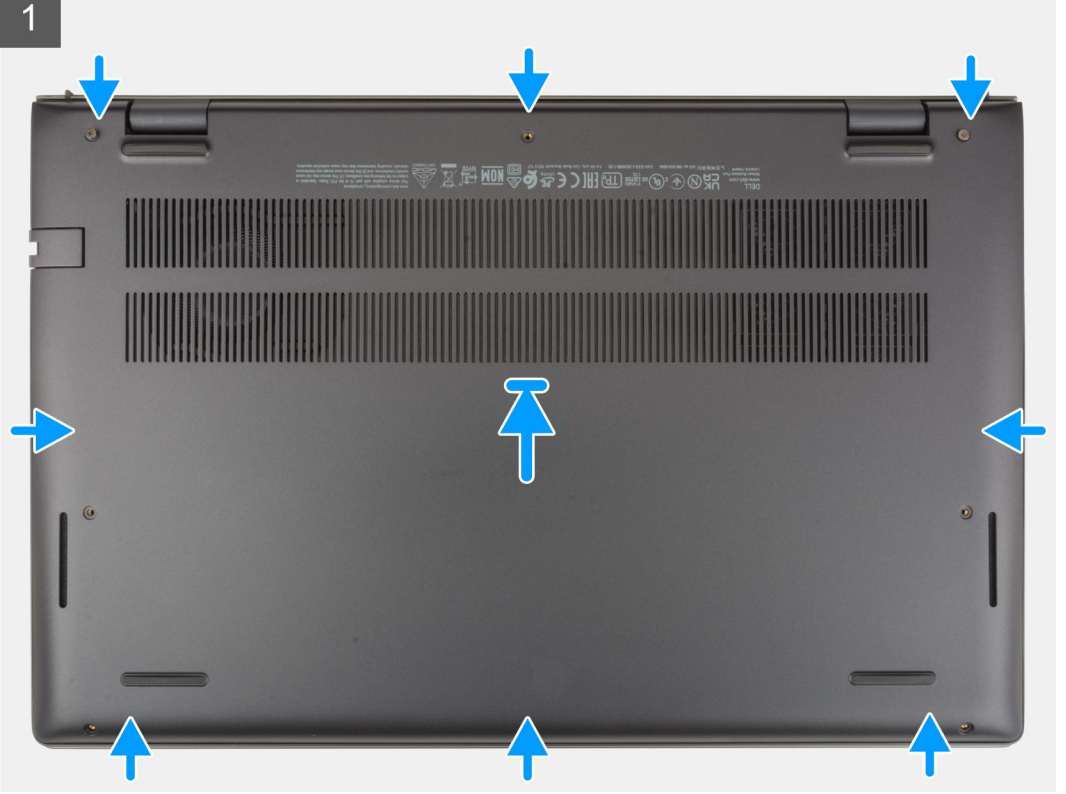

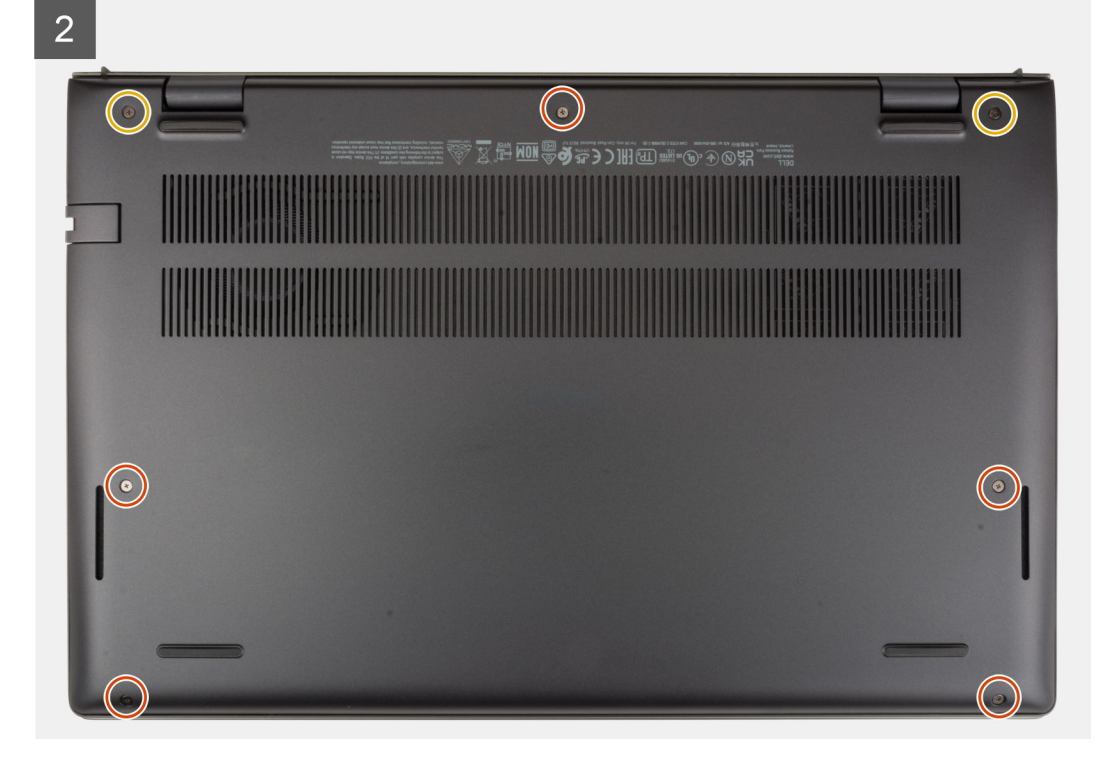

- <span id="page-15-0"></span>1. Mettez en place le cache de fond et enclenchez-le sur l'assemblage repose-poignets et clavier.
- 2. Serrez les deux vis imperdables (M2x7,5) qui fixent le cache de fond à l'assemblage repose-poignets et clavier.
- 3. Remettez en place les cinq vis (M2x4) qui fixent le cache de fond à l'assemblage du repose-poignets et du clavier.

# **Étapes suivantes**

1. Suivez la procédure décrite dans la section [après une intervention à l'intérieur de votre ordinateur.](#page-8-0)

# **Batterie**

# **Précautions relatives à la batterie au lithium-ion**

# **PRÉCAUTION :**

- **● Soyez prudent lors de la manipulation des batteries lithium-ion.**
- **● Déchargez complètement la batterie avant de la retirer. Débranchez l'adaptateur secteur du système et faites fonctionner l'ordinateur uniquement sur batterie : la batterie est complètement déchargée lorsque l'ordinateur ne s'allume plus quand vous appuyez sur le bouton d'alimentation.**
- **● La batterie ne doit pas être écrasée, abîmée, transpercée avec des objets étrangers ou laissée tomber.**
- **● N'exposez pas la batterie à des températures élevées. Ne désassemblez pas les modules de batterie et les cellules.**
- **● N'appuyez pas sur la batterie.**
- **● Ne pliez pas la batterie.**
- **● N'utilisez pas d'outils, quels qu'ils soient, pour faire levier sur la batterie.**
- **● Pendant la maintenance de ce produit, assurez-vous qu'aucune vis n'est perdue ou mal placée, afin d'éviter toute perforation ou tout dommage accidentel de la batterie et d'autres composants du système.**
- **● Si la batterie reste coincée dans votre ordinateur à la suite d'un gonflement, n'essayez pas de la libérer. En effet, perforer, plier ou écraser une batterie Lithium-ion peut être dangereux. Dans ce cas, contactez le support technique Dell pour obtenir de l'aide. Rendez-vous sur [www.dell.com/contactdell.](https://www.dell.com/support)**
- **● Achetez systématiquement des batteries sur [www.dell.com](https://www.dell.com) ou de revendeurs ou partenaires Dell agréés.**
- **● Les batteries gonflées ne doivent pas être utilisées. Elles doivent être remplacées et mises au rebut de façon adaptée. Pour obtenir des instructions sur la manipulation et le remplacement des batteries lithium-ion gonflées, consultez la section [Manipulation des batteries lithium-ion gonflées](#page-71-0).**

# **Retrait de la batterie à 3 cellules**

### **Prérequis**

- 1. Suivez la procédure décrite dans la section [Avant d'intervenir à l'intérieur de votre ordinateur.](#page-5-0)
- 2. Retirez le [cache de fond.](#page-12-0)

### **À propos de cette tâche**

Les images suivantes indiquent l'emplacement de la batterie à 3 cellules et fournit une représentation visuelle de la procédure de retrait.

<span id="page-16-0"></span>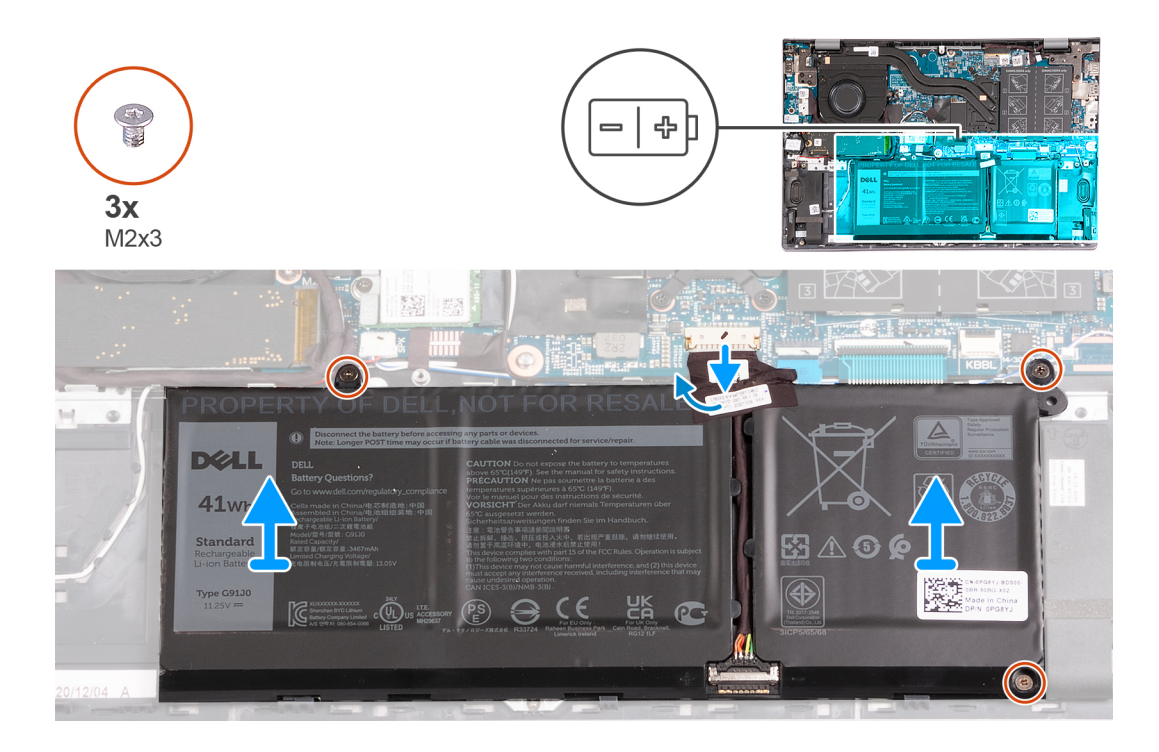

- 1. Décollez le ruban adhésif qui fixe le câble de la batterie à la batterie à 3 cellules.
- 2. Déconnectez de la carte système le câble de la batterie.
- 3. Retirez les trois vis (M2x3) qui fixent la batterie à l'assemblage de repose-poignets et de clavier.
- 4. Soulevez la batterie et retirez-la de l'assemblage repose-poignets et clavier.

# **Installation de la batterie à 3 cellules**

#### **Prérequis**

Si vous remplacez un composant, retirez le composant existant avant d'exécuter la procédure d'installation.

#### **À propos de cette tâche**

Les images suivantes indiquent l'emplacement de la batterie à 3 cellules et fournit une représentation visuelle de la procédure d'installation.

<span id="page-17-0"></span>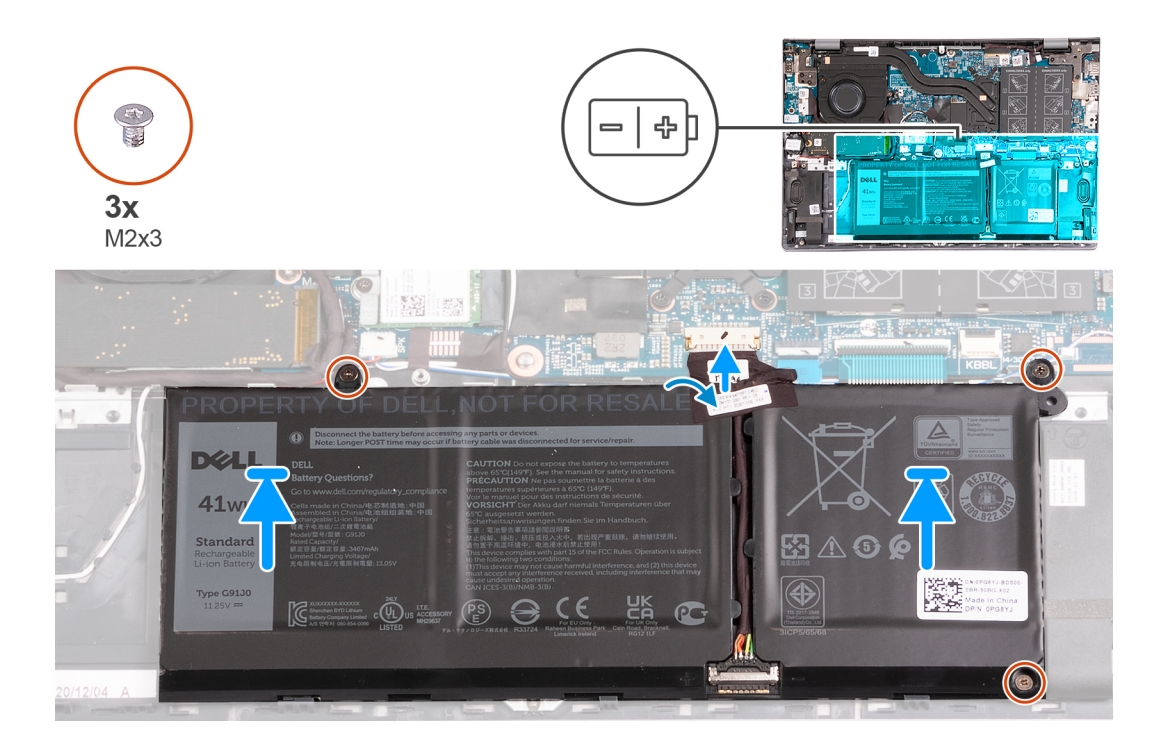

- 1. Alignez les trous de vis de la batterie avec ceux de l'assemblage du repose-poignets et du clavier.
- 2. Remettez en place les trois vis (M2x3) qui fixent la batterie à l'assemblage de repose-poignets et de clavier.
- 3. Connectez le câble de la batterie à la carte système.
- 4. Collez le ruban adhésif qui fixe le câble de la batterie à la batterie à 3 cellules.

#### **Étapes suivantes**

- 1. Installez le [cache de fond.](#page-13-0)
- 2. Suivez la procédure décrite dans la section [après une intervention à l'intérieur de votre ordinateur.](#page-8-0)

# **Retrait de la batterie à 4 cellules**

#### **Prérequis**

- 1. Suivez la procédure décrite dans la section [Avant d'intervenir à l'intérieur de votre ordinateur.](#page-5-0)
- 2. Retirez le [cache de fond.](#page-12-0)

#### **À propos de cette tâche**

Les images suivantes indiquent l'emplacement de la batterie à 4 cellules et fournit une représentation visuelle de la procédure de retrait.

<span id="page-18-0"></span>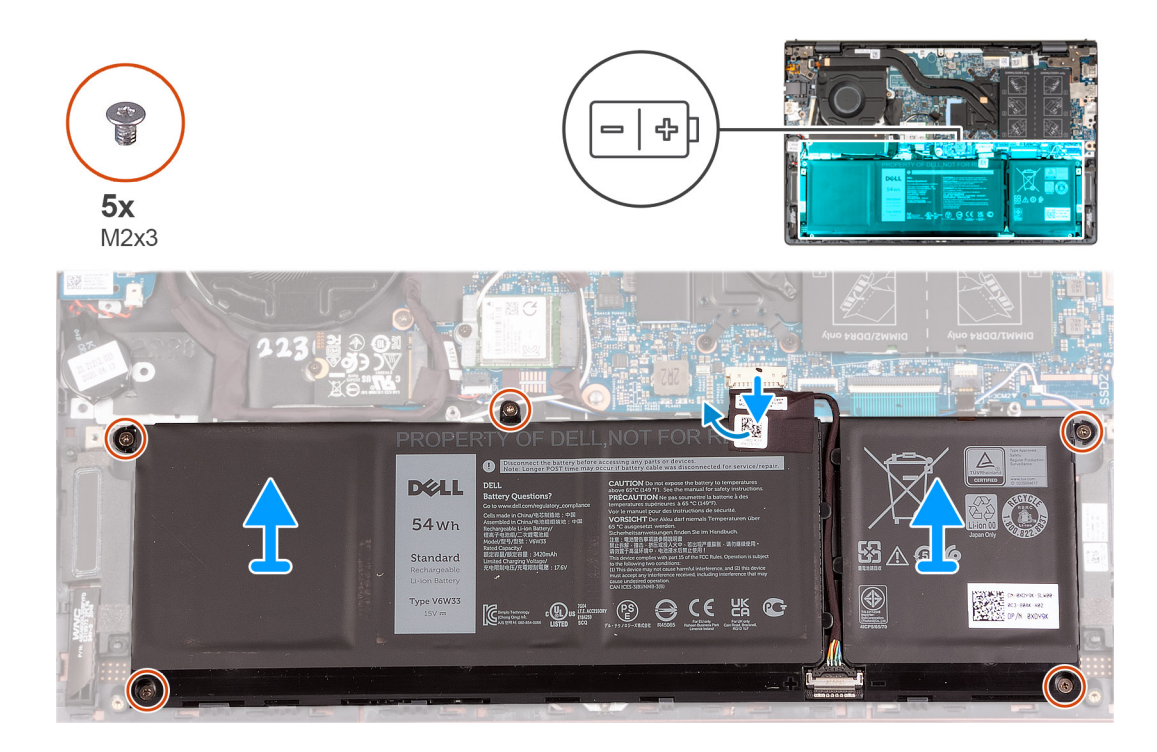

- 1. Décollez le ruban adhésif qui fixe le câble de la batterie à la batterie à 4 cellules.
- 2. Déconnectez de la carte système le câble de la batterie, le cas échéant.
- 3. Retirez les cinq vis (M2x3) qui fixent la batterie à l'assemblage du repose-poignets et du clavier.
- 4. Soulevez la batterie et retirez-la de l'assemblage repose-poignets et clavier.

# **Installation de la batterie à 4 cellules**

### **Prérequis**

Si vous remplacez un composant, retirez le composant existant avant d'exécuter la procédure d'installation.

### **À propos de cette tâche**

Les images suivantes indiquent l'emplacement de la batterie à 4 cellules et fournit une représentation visuelle de la procédure d'installation.

<span id="page-19-0"></span>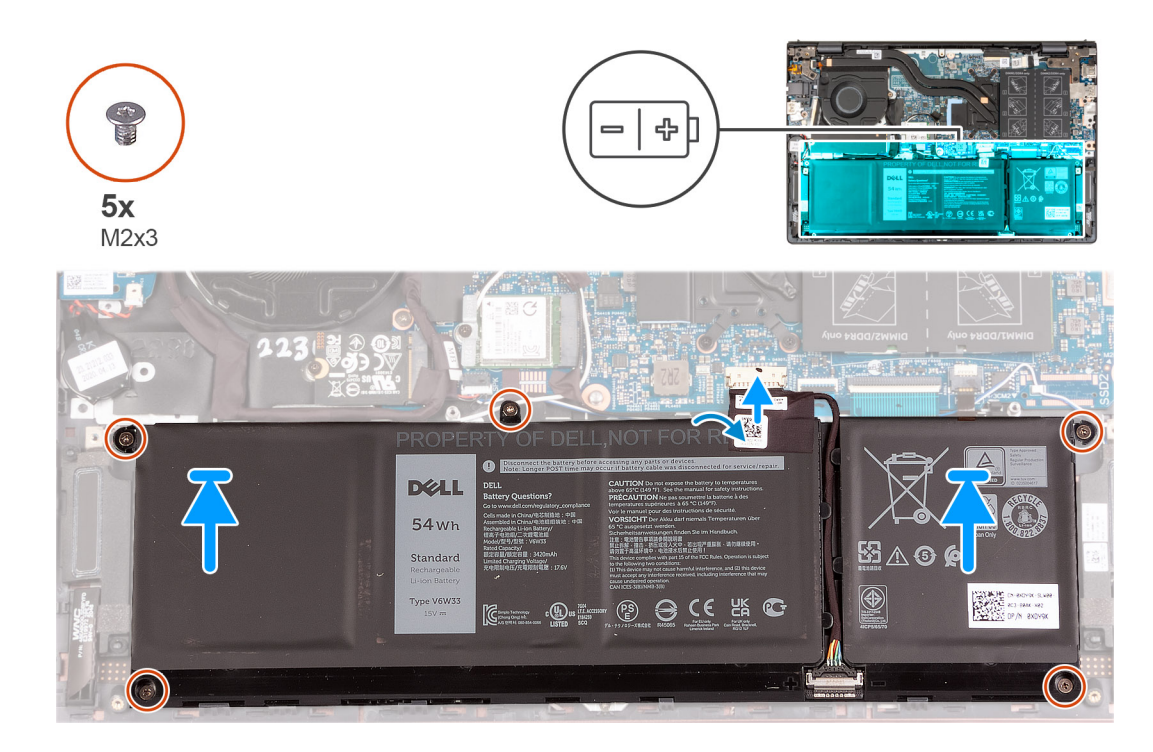

- 1. Alignez les trous de vis de la batterie avec ceux de l'assemblage du repose-poignets et du clavier.
- 2. Remettez en place les cinq vis (M2x3) qui fixent la batterie à l'assemblage du repose-poignets et du clavier.
- 3. Connectez le câble de la batterie à la carte système.
- 4. Collez le ruban adhésif qui fixe le câble de la batterie à la batterie à 4 cellules.

### **Étapes suivantes**

- 1. Installez le [cache de fond.](#page-13-0)
- 2. Suivez la procédure décrite dans la section [après une intervention à l'intérieur de votre ordinateur.](#page-8-0)

# **Barrette de mémoire**

# **Retrait de la mémoire**

#### **Prérequis**

- 1. Suivez la procédure décrite dans la section [Avant d'intervenir à l'intérieur de votre ordinateur.](#page-5-0)
- 2. Retirez le [cache de fond.](#page-12-0)

## **À propos de cette tâche**

Les images suivantes indiquent l'emplacement de la mémoire et fournissent une représentation visuelle de la procédure de retrait.

<span id="page-20-0"></span>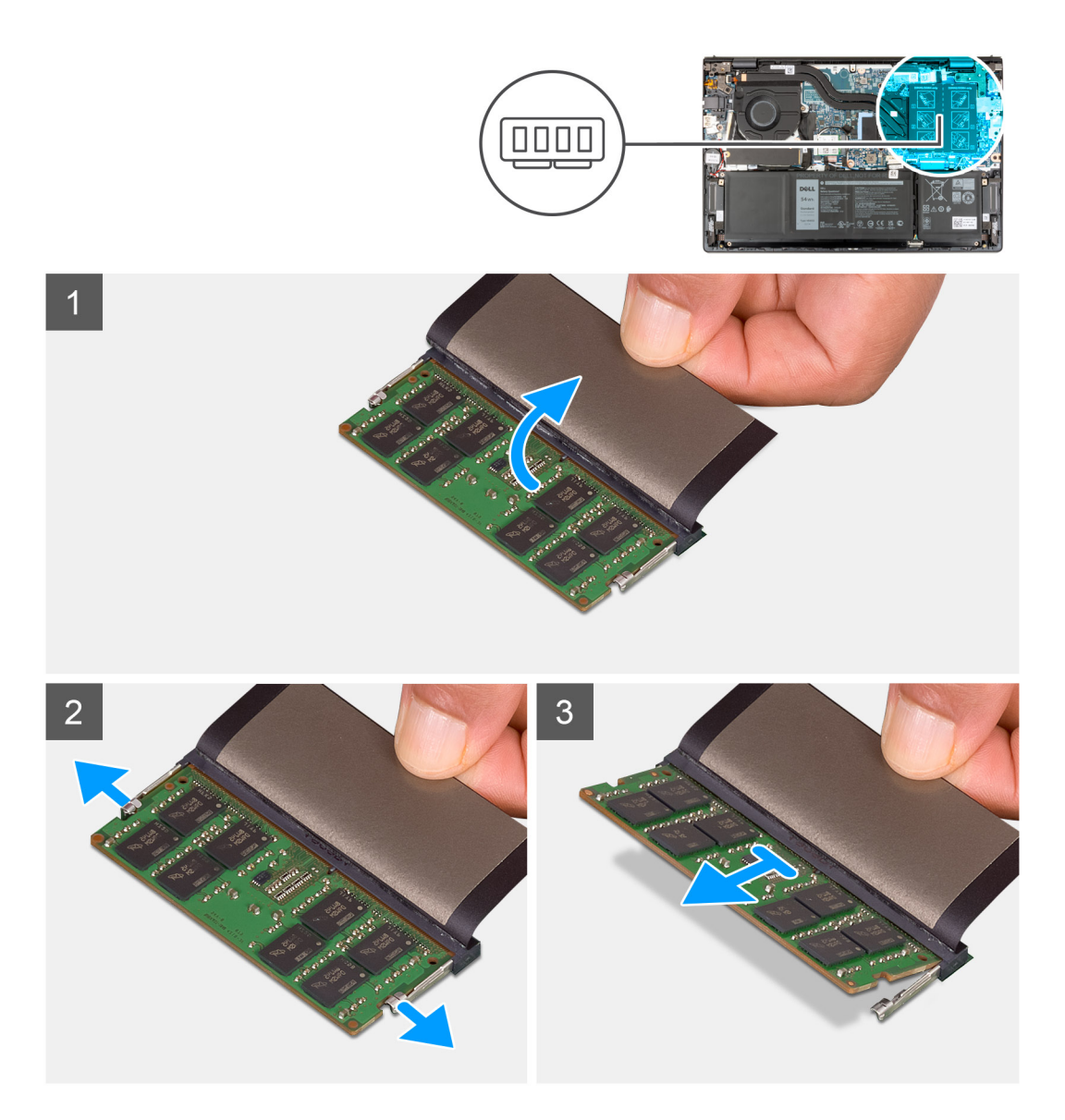

- 1. Soulevez le Mylar pour accéder au module de mémoire.
- 2. Du bout des doigts, écartez délicatement les attaches de fixation situées à chaque extrémité du logement du module de mémoire jusqu'à ce que ce dernier s'éjecte.
- 3. Retirez la barrette de mémoire de son logement sur la carte système.
	- **REMARQUE :** Vous pouvez installer jusqu'à deux modules de mémoire sur votre ordinateur. Répétez les étapes 1 à 3 si un deuxième module de mémoire est installé.

# **Installation de la mémoire**

### **Prérequis**

Si vous remplacez un composant, retirez le composant existant avant d'exécuter la procédure d'installation.

# **À propos de cette tâche**

Les images suivantes indiquent l'emplacement de la mémoire et fournissent une représentation visuelle de la procédure d'installation.

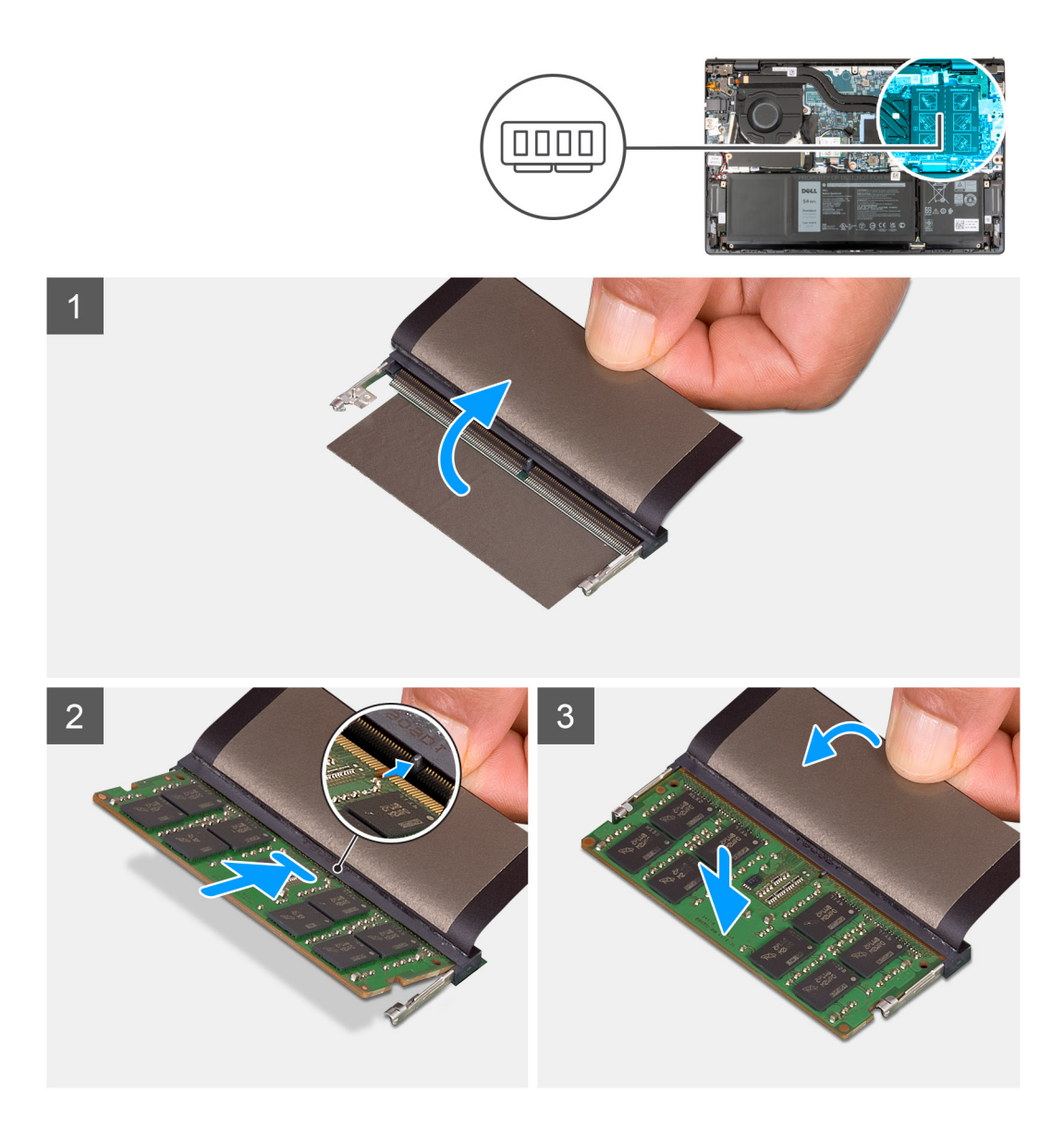

- 1. Soulevez le Mylar pour accéder au logement du module de mémoire.
- 2. Alignez l'encoche du module de mémoire avec la languette située sur le logement du module de mémoire de la carte système.
- 3. Faites glisser le module de mémoire vers son logement sur la carte système.
- 4. Appuyez sur le module de mémoire jusqu'à ce que les attaches de fixation s'enclenchent pour le maintenir en place.

**REMARQUE :** Répétez les étapes 1 à 4 pour chaque module de mémoire installé sur votre ordinateur.

#### **Étapes suivantes**

- 1. Installez le [cache de fond.](#page-13-0)
- 2. Suivez la procédure décrite dans la section [après une intervention à l'intérieur de votre ordinateur.](#page-8-0)

# <span id="page-22-0"></span>**Disque SSD**

# **Retrait du disque SSD M.2 2230**

### **Prérequis**

- 1. Suivez la procédure décrite dans la section [Avant d'intervenir à l'intérieur de votre ordinateur.](#page-5-0)
- 2. Retirez le [cache de fond.](#page-12-0)

## **À propos de cette tâche**

**REMARQUE :** Cette procédure ne s'applique qu'aux ordinateurs fournis avec un disque SSD M.2 2230 installé.

**REMARQUE :** La carte M.2 installée sur votre ordinateur dépend de la configuration commandée. Configurations de cartes prises en ⋒ charge sur le logement de carte M.2 :

- Disque SSD 2230 M.2
- Disque SSD M.2 2280

Les images suivantes indiquent l'emplacement du disque SSD M.2 2230 et représentent la procédure de retrait.

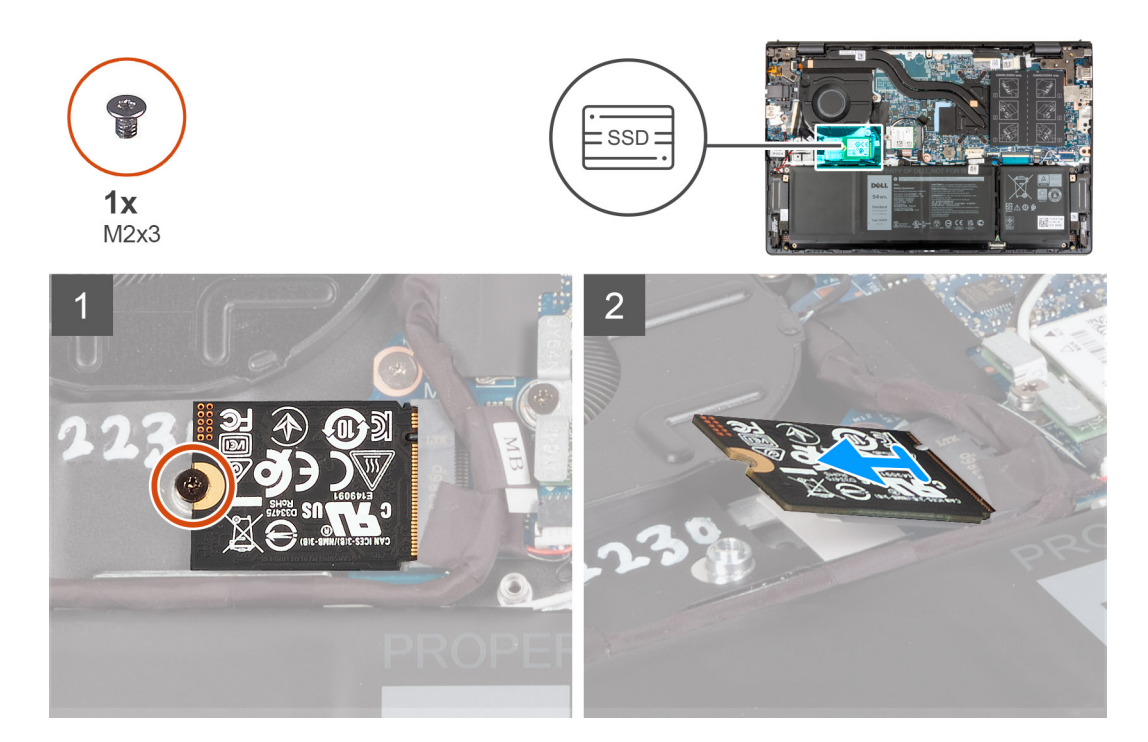

### **Étapes**

- 1. Retirez la vis (M2 x 3) qui fixe le disque SSD M.2 2230 à la carte système.
- 2. Faites glisser et soulevez le disque SSD M.2 2230 hors de la carte système.
- 3. Faites glisser et soulevez le disque SSD M.2 2230 hors de la carte système.

# **Installation du disque SSD M.2 2230**

# **Prérequis**

Si vous remplacez un composant, retirez le composant existant avant d'exécuter la procédure d'installation.

# <span id="page-23-0"></span>**À propos de cette tâche**

**REMARQUE :** Cette procédure s'applique si vous installez un disque SSD M.2 2230.

**REMARQUE :** La carte M.2 installée sur votre ordinateur dépend de la configuration commandée. Configurations de cartes prises en G) charge sur le logement de carte M.2 :

- Disque SSD M.2 2230 + support de montage de disque SSD M.2 2230
- Disque SSD M.2 2280

Les images suivantes indiquent l'emplacement du disque SSD M.2 2230 et représente visuellement la procédure d'installation.

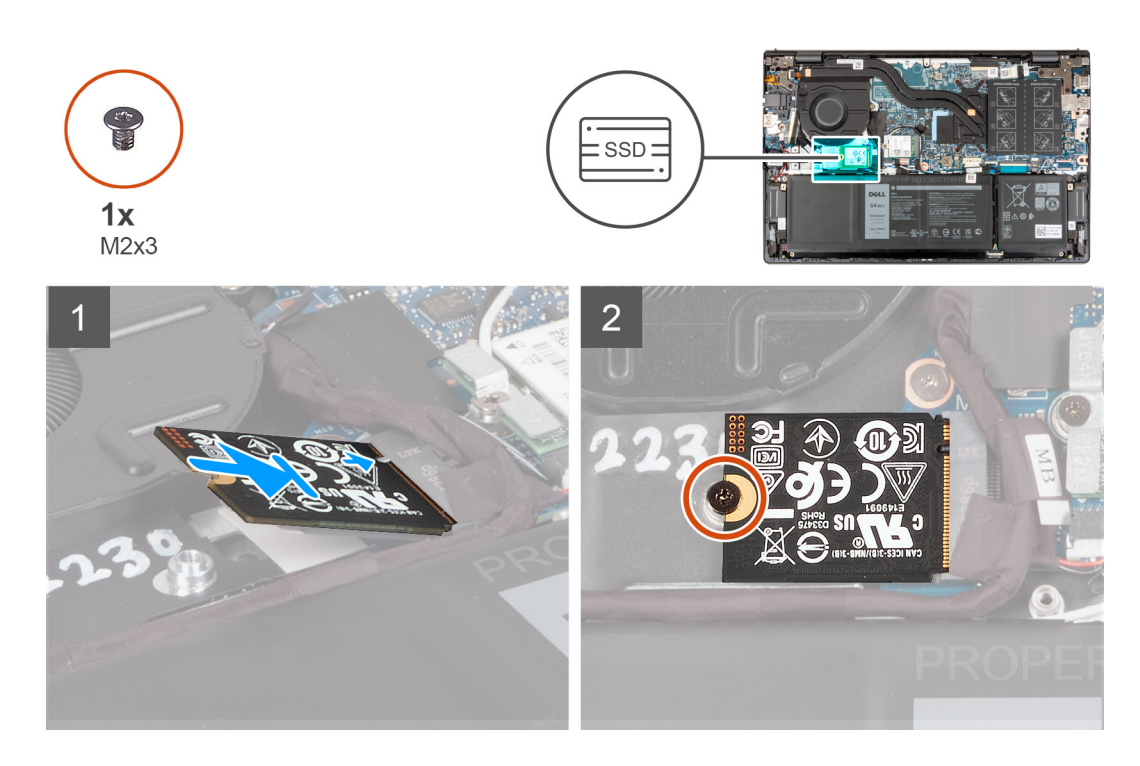

#### **Étapes**

- 1. Alignez l'encoche du disque SSD M.2 2230 avec la languette du logement de carte M.2 sur la carte système.
- 2. Faites glisser le disque SSD M.2 2230 dans le logement de carte M.2 situé sur la carte système.
- 3. Remettez en place la vis (M2x3) qui fixe le disque SSD M.2 2230 à la carte système.

#### **Étapes suivantes**

- 1. Installez le [cache de fond.](#page-13-0)
- 2. Suivez la procédure décrite dans la section [après une intervention à l'intérieur de votre ordinateur.](#page-8-0)

# **Retrait du disque SSD M.2 2280**

#### **Prérequis**

- 1. Suivez la procédure décrite dans la section [Avant d'intervenir à l'intérieur de votre ordinateur.](#page-5-0)
- 2. Retirez le [cache de fond.](#page-12-0)

### **À propos de cette tâche**

**REMARQUE :** Cette procédure ne s'applique qu'aux ordinateurs fournis avec un disque SSD M.2 2280 installé.

- **REMARQUE :** La carte M.2 installée sur votre ordinateur dépend de la configuration commandée. Configurations de cartes prises en  $\bigcap$ charge sur le logement de carte M.2 :
	- Disque SSD 2230 M.2

# <span id="page-24-0"></span>● Disque SSD M.2 2280

Les images suivantes indiquent l'emplacement du disque SSD M.2 2280 et représentent la procédure de retrait.

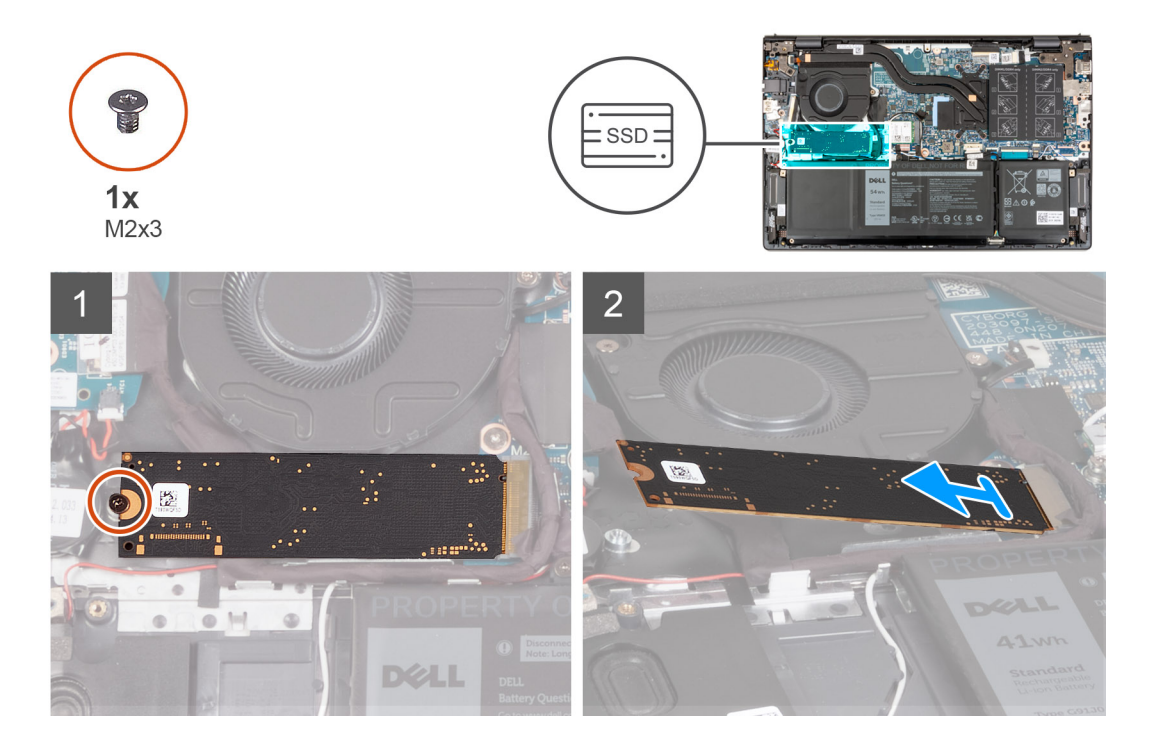

### **Étapes**

- 1. Retirez la vis (M2x3) qui fixe le disque SSD M.2 2280 à l'assemblage repose-poignets et clavier.
- 2. Faites glisser le disque SSD M.2 2280 et retirez-le du logement de carte M.2 situé sur la carte système.

# **Installation du disque SSD M.2 2280**

### **Prérequis**

Si vous remplacez un composant, retirez le composant existant avant d'exécuter la procédure d'installation.

# **À propos de cette tâche**

**REMARQUE :** Cette procédure s'applique si vous installez un disque SSD M.2 2280.

**REMARQUE :** La carte M.2 installée sur votre ordinateur dépend de la configuration commandée. Configurations de cartes prises en  $\bigcap$ charge sur le logement de carte M.2 :

- Disque SSD 2230 M.2
- Disque SSD M.2 2280

Les images suivantes indiquent l'emplacement du disque SSD M.2 2280 et représente visuellement la procédure d'installation.

<span id="page-25-0"></span>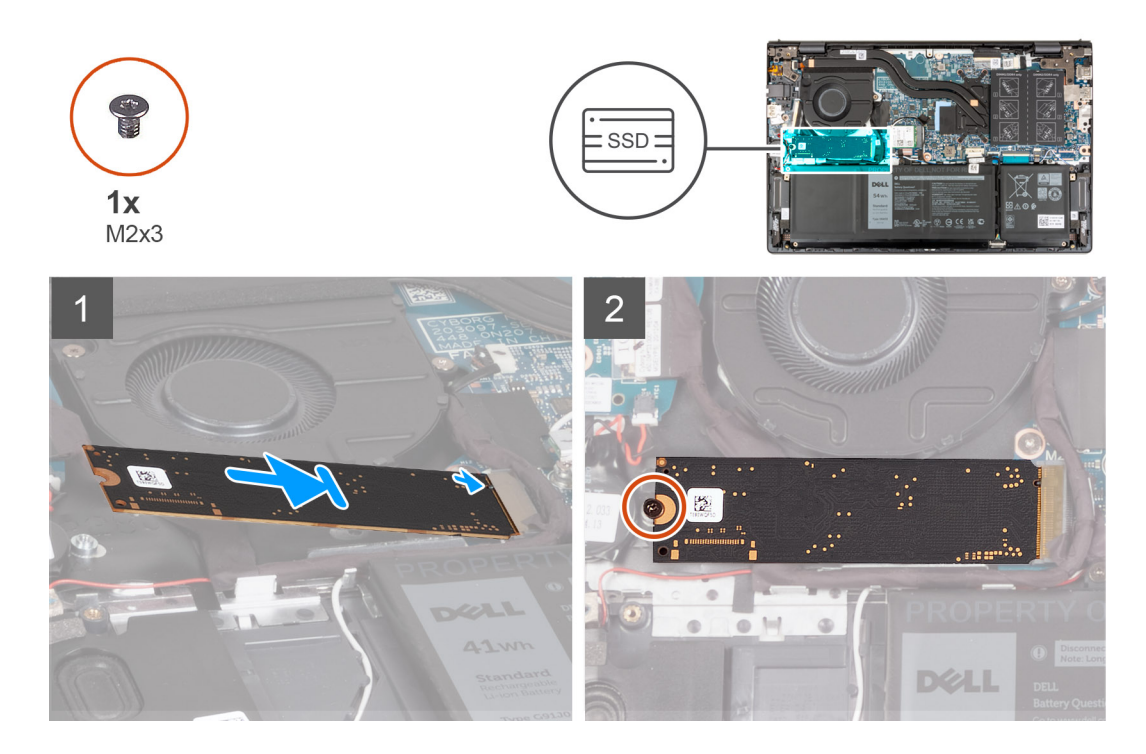

- 1. Alignez l'encoche du disque SSD M.2 2280 avec la languette du logement de carte M.2 sur la carte système.
- 2. Faites glisser le disque SSD M.2 2280 dans le logement de carte M.2 situé sur la carte système.
- 3. Remettez en place la vis (M2x3) qui fixe le disque SSD M.2 2280 à l'assemblage repose-poignets et clavier.

### **Étapes suivantes**

- 1. Installez le [cache de fond.](#page-13-0)
- 2. Suivez la procédure décrite dans la section [après une intervention à l'intérieur de votre ordinateur.](#page-8-0)

# **Installation du support de montage du disque SSD**

### **À propos de cette tâche**

L'image suivante fournit une représentation visuelle de la procédure d'installation du support de montage du disque SSD lors du remplacement d'un disque SSD M.2 2230 par un disque SSD M.2 2280.

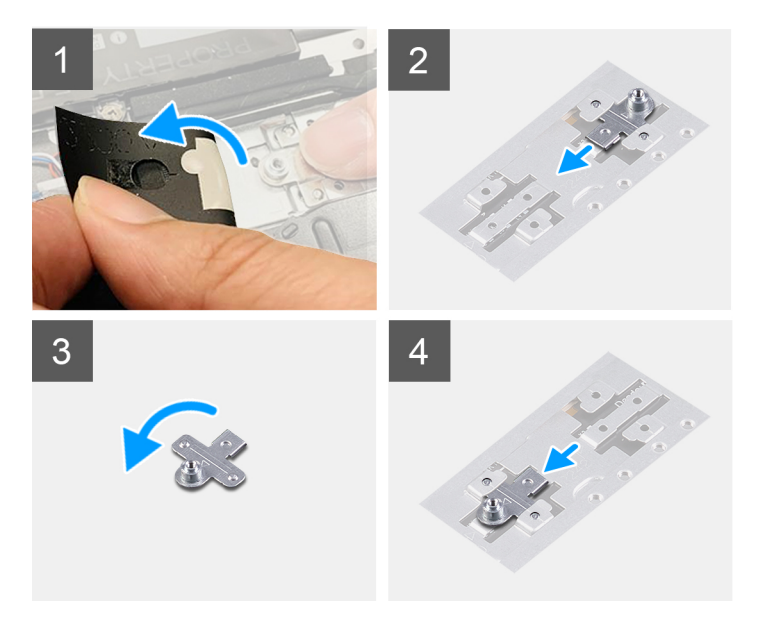

L'image suivante fournit une représentation visuelle de la procédure d'installation du support de montage du disque SSD lors du remplacement d'un disque SSD M.2 2280 par un disque SSD M.2 2230.

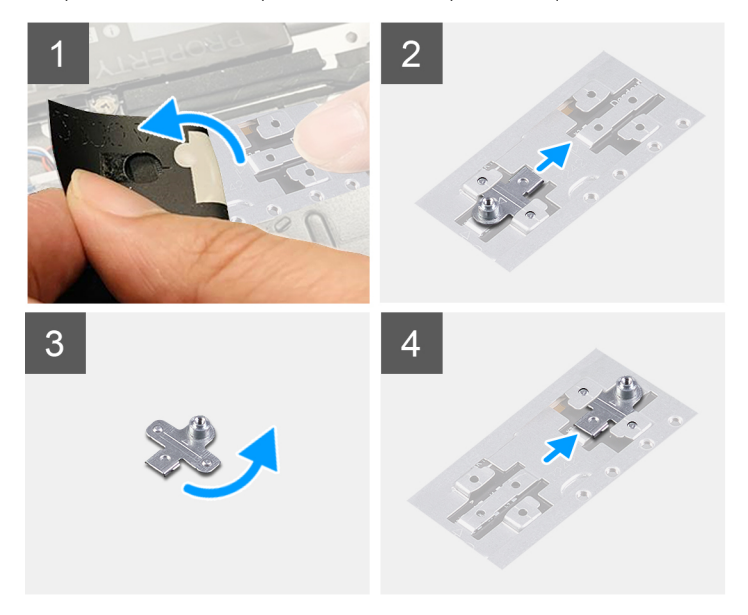

#### **Étapes**

- 1. Retirez le [disque SSD 2230](#page-22-0) ou le [disque SSD 2280,](#page-23-0) selon le cas.
- 2. Décollez le film mylar qui recouvre le support de montage du disque SSD et le logement du support de montage.
- 3. Faites glisser le support de montage du disque SSD pour le retirer de son logement situé sur l'assemblage du repose-poignets et du clavier.
- 4. Faites pivoter le support de montage du disque SSD.
- 5. Faites glisser le support de montage du disque SSD dans son logement situé sur l'assemblage du repose-poignets et du clavier.
- 6. Collez le film mylar qui recouvre le support de montage du disque SSD et le logement du support de montage.
- 7. Installez le [disque SSD 2230](#page-22-0) ou le [disque SSD 2280](#page-24-0), selon le cas.

# <span id="page-27-0"></span>**Carte sans fil**

# **Retrait de la carte sans fil**

# **Prérequis**

- 1. Suivez la procédure décrite dans la section [Avant d'intervenir à l'intérieur de votre ordinateur.](#page-5-0)
- 2. Retirez le [cache de fond.](#page-12-0)

## **À propos de cette tâche**

Les images suivantes indiquent l'emplacement de la carte sans fil et fournissent une représentation visuelle de la procédure de retrait.

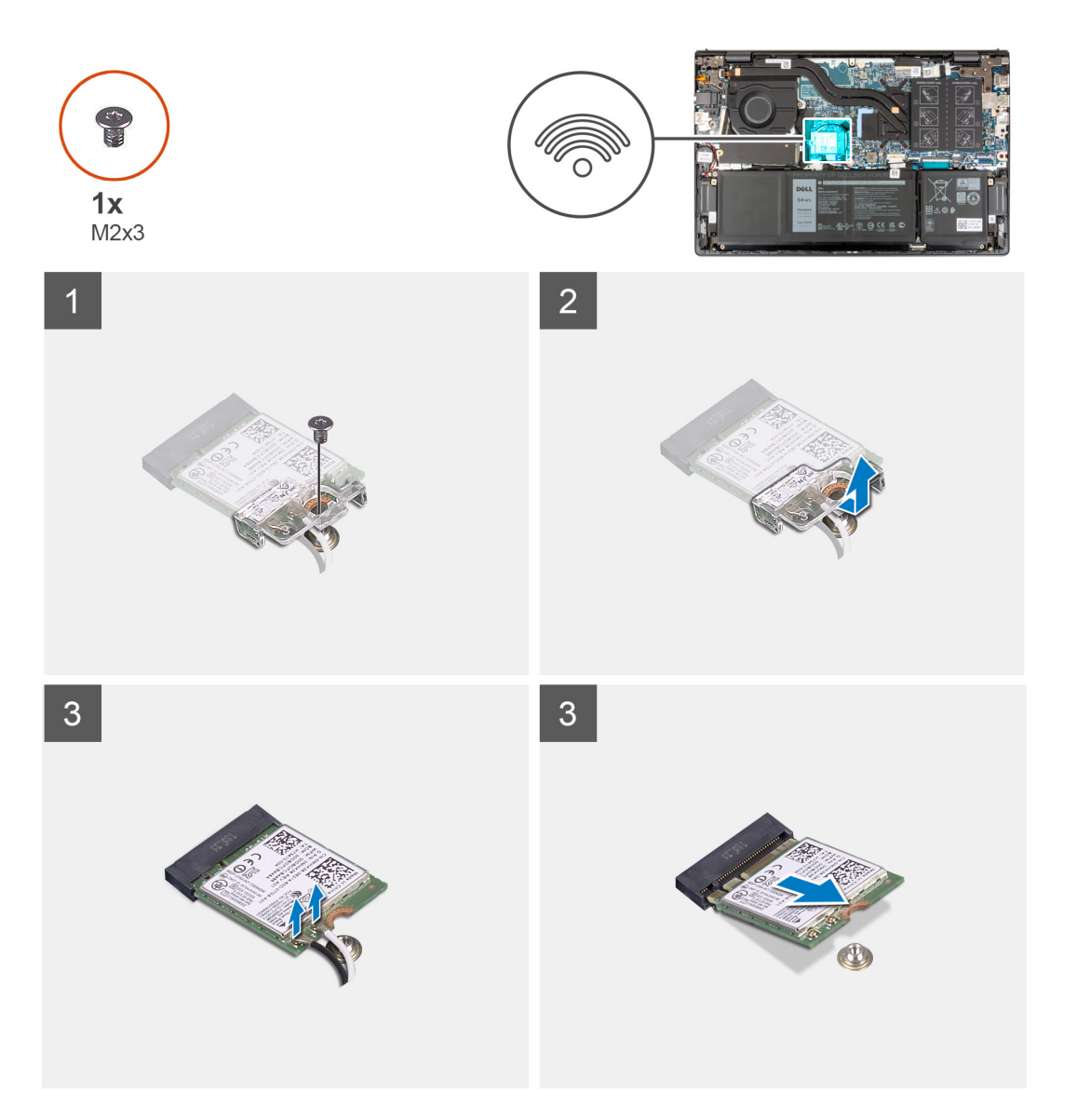

### **Étapes**

- 1. Retirez la vis (M2 x 3) qui fixe le support de la carte sans fil à cette dernière et à la carte système.
- 2. Soulevez le support de la carte sans fil pour le retirer de cette dernière.
- 3. Déconnectez de la carte sans fil les câbles des antennes.
- 4. Faites glisser et retirez la carte sans fil du logement de carte M.2 situé sur la carte système.

# <span id="page-28-0"></span>**Installation de la carte sans fil**

# **Prérequis**

Si vous remplacez un composant, retirez le composant existant avant d'exécuter la procédure d'installation.

## **À propos de cette tâche**

Les images suivantes indiquent l'emplacement de la carte sans fil et fournissent une représentation visuelle de la procédure d'installation.

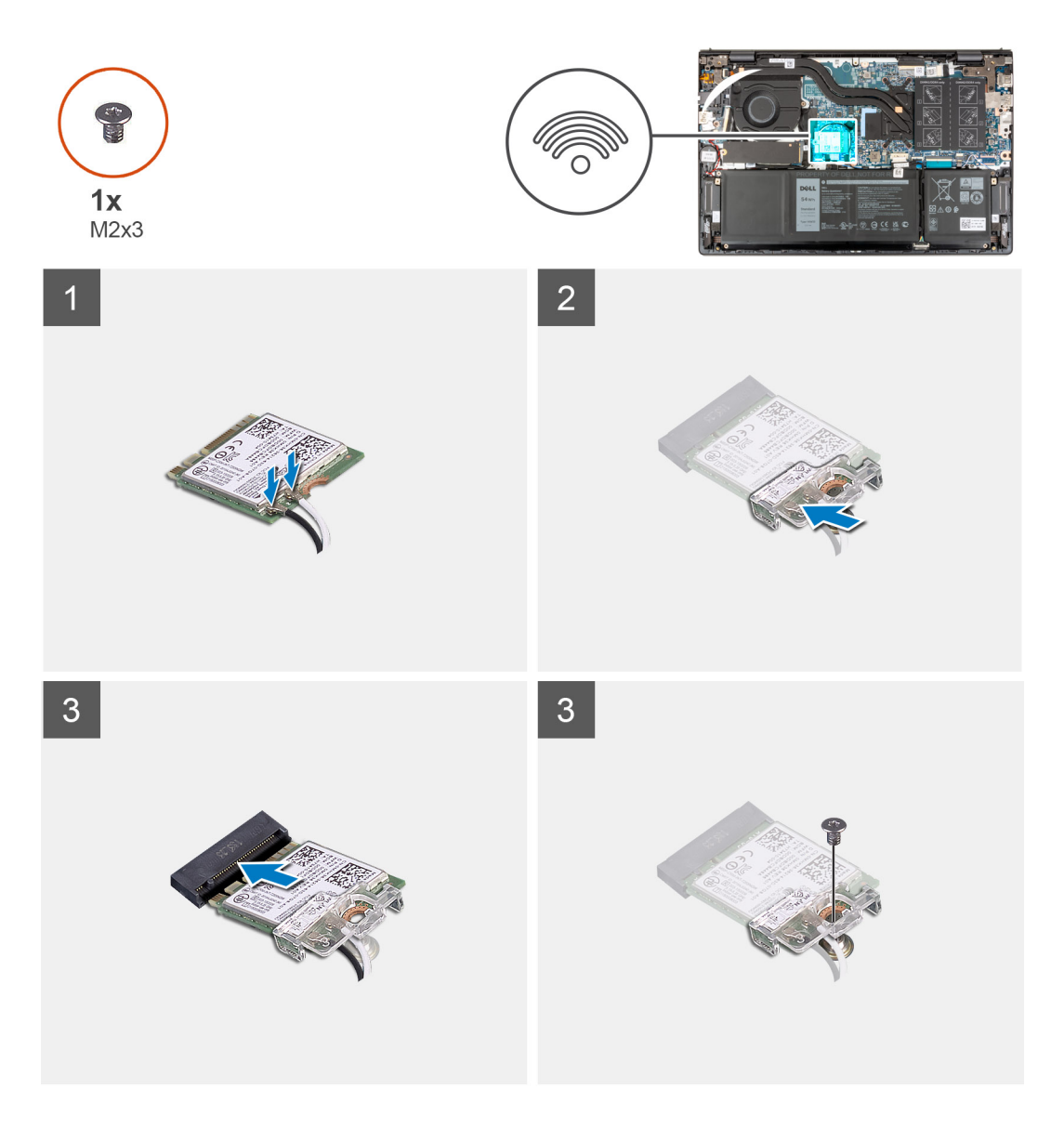

# **Étapes**

1. Connectez les câbles des antennes à la carte sans fil.

# **Tableau 2. Code couleur des câbles des antennes**

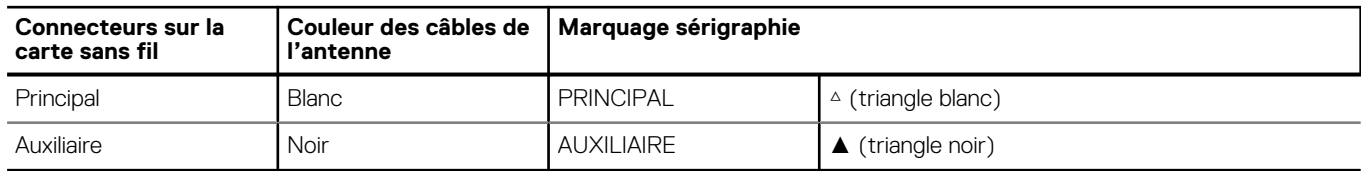

2. Placez le support de la carte sans fil sur cette dernière.

- <span id="page-29-0"></span>3. Alignez l'encoche de la carte sans fil avec la languette du logement de carte M.2 situé sur la carte système.
- 4. Faites glisser la carte sans fil dans le logement de carte M.2 situé sur la carte système.
- 5. Remettez en place la vis (M2x3) qui fixe la carte sans fil et son support à la carte système.

### **Étapes suivantes**

- 1. Installez le [cache de fond.](#page-13-0)
- 2. Suivez la procédure décrite dans la section [après une intervention à l'intérieur de votre ordinateur.](#page-8-0)

# **Ventilateur**

# **Retrait du ventilateur**

### **Prérequis**

- 1. Suivez la procédure décrite dans la section [Avant d'intervenir à l'intérieur de votre ordinateur.](#page-5-0)
- 2. Retirez le [cache de fond.](#page-12-0)

### **À propos de cette tâche**

Les images suivantes indiquent l'emplacement du ventilateur et fournissent une représentation visuelle de la procédure de retrait.

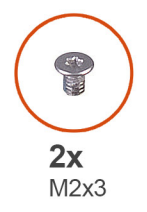

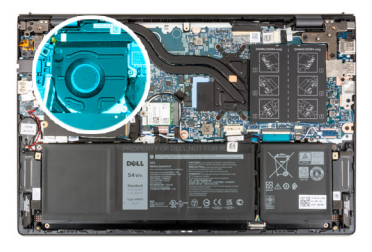

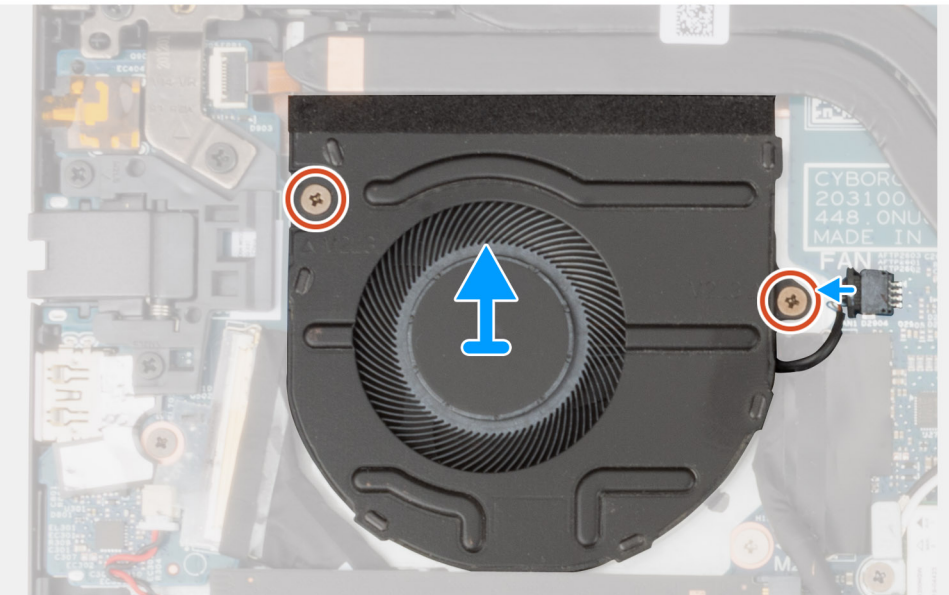

# **Étapes**

- 1. Déconnectez de la carte système le câble du ventilateur.
- 2. Retirez les deux vis (M2x3) qui fixent le ventilateur à l'assemblage repose-poignets et clavier.
- 3. Soulevez le ventilateur et retirez-le de l'assemblage du repose-poignets et du clavier.

# <span id="page-30-0"></span>**Installation du ventilateur**

# **Prérequis**

Si vous remplacez un composant, retirez le composant existant avant d'exécuter la procédure d'installation.

# **À propos de cette tâche**

Les images suivantes indiquent l'emplacement du ventilateur et fournissent une représentation visuelle de la procédure d'installation.

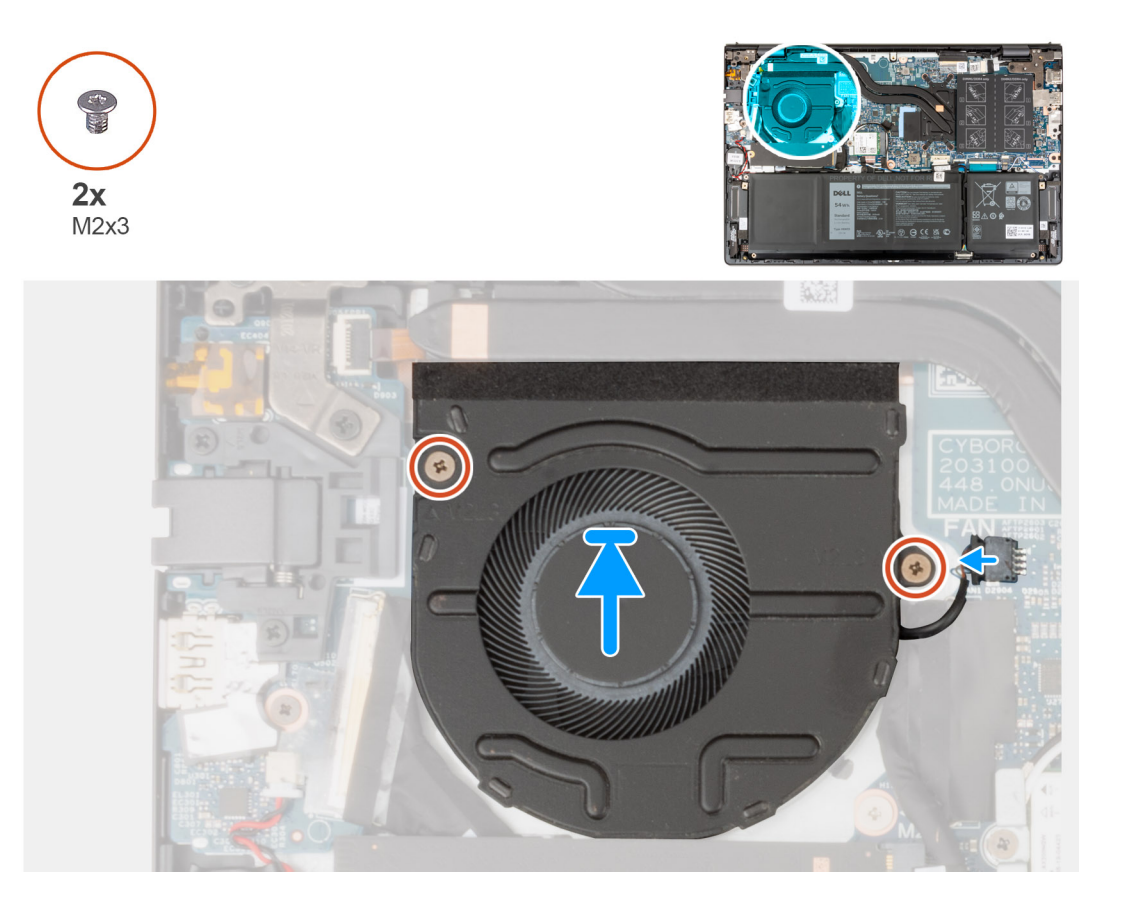

# **Étapes**

- 1. Placez le ventilateur sur l'assemblage repose-poignets et clavier.
- 2. Alignez les trous de vis du ventilateur avec ceux de l'assemblage repose-poignets et clavier.
- 3. Remettez en place les deux vis (M2x3) qui fixent le ventilateur à l'assemblage repose-poignets et clavier.
- 4. Connectez le câble du ventilateur à la carte système.

## **Étapes suivantes**

- 1. Installez le [cache de fond.](#page-13-0)
- 2. Suivez la procédure décrite dans la section [après une intervention à l'intérieur de votre ordinateur.](#page-8-0)

# **Pile bouton**

# **Retrait de la pile bouton**

# **Prérequis**

1. Suivez la procédure décrite dans la section [Avant d'intervenir à l'intérieur de votre ordinateur.](#page-5-0)

### <span id="page-31-0"></span>2. Retirez le [cache de fond.](#page-12-0)

## **À propos de cette tâche**

Les images suivantes indiquent l'emplacement de la pile bouton et fournissent une représentation visuelle de la procédure de retrait.

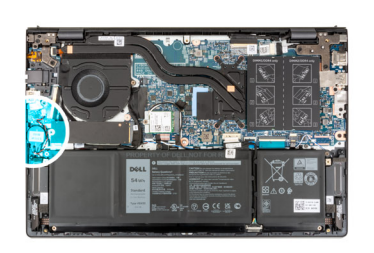

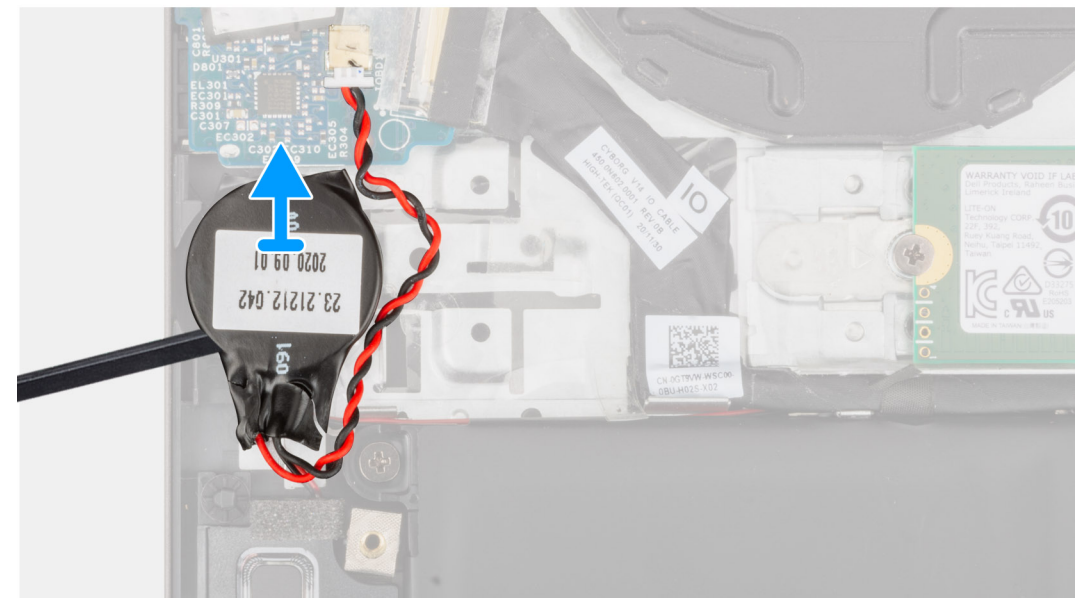

### **Étapes**

- 1. Déconnectez la pile bouton de la carte d'E/S.
- 2. Retirez et soulevez la pile bouton pour la dégager de l'assemblage du repose-poignets et du clavier.

# **Installation de la pile bouton**

## **Prérequis**

Si vous remplacez un composant, retirez le composant existant avant d'exécuter la procédure d'installation.

### **À propos de cette tâche**

Les images suivantes indiquent l'emplacement de la pile bouton et fournissent une représentation visuelle de la procédure d'installation.

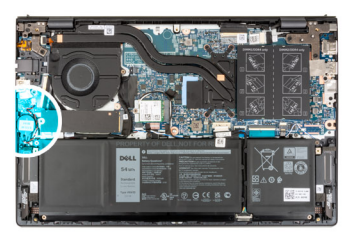

<span id="page-32-0"></span>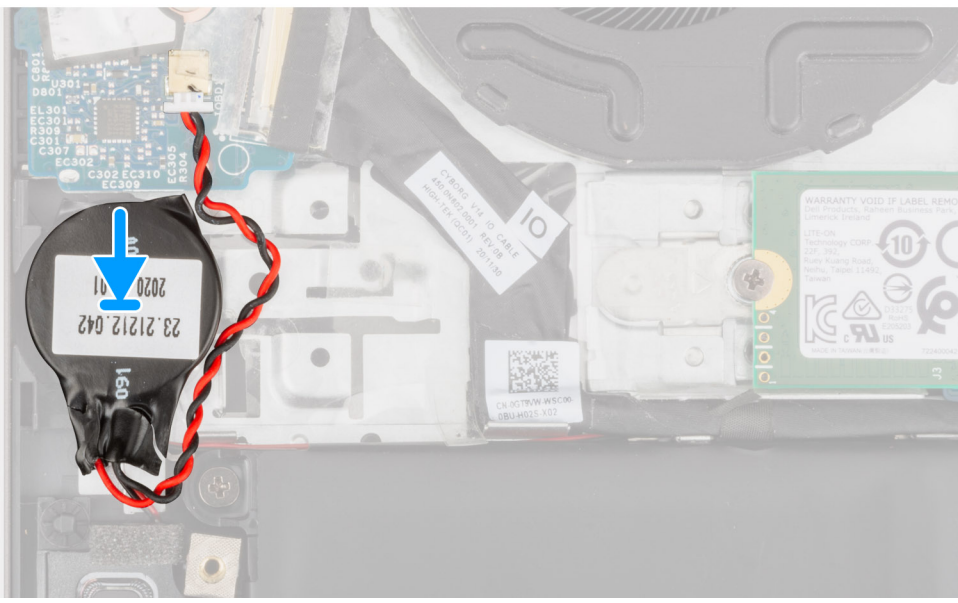

- 1. Connectez le câble de la pile bouton à la carte d'E/S.
- 2. Collez la pile bouton à l'assemblage repose-poignets et clavier.

#### **Étapes suivantes**

- 1. Installez le [cache de fond.](#page-13-0)
- 2. Suivez la procédure décrite dans la section [après une intervention à l'intérieur de votre ordinateur.](#page-8-0)

# **Dissipateur de chaleur**

# **Retrait du dissipateur de chaleur**

#### **Prérequis**

- 1. Suivez la procédure décrite dans la section [Avant d'intervenir à l'intérieur de votre ordinateur.](#page-5-0)
- 2. Retirez le [cache de fond.](#page-12-0)

# **À propos de cette tâche**

- **PRÉCAUTION : Le dissipateur de chaleur se met à chauffer au cours d'un fonctionnement normal. Laissez-le refroidir avant de le manipuler.**
- **REMARQUE :** Pour assurer un refroidissement maximal du processeur, ne touchez pas les zones de transfert de chaleur du dissipateur de chaleur. La graisse sur les doigts peut réduire les capacités de transfert de chaleur de la graisse thermoconductible.

Les images suivantes indiquent l'emplacement du dissipateur de chaleur et fournissent une représentation visuelle de la procédure de retrait.

<span id="page-33-0"></span>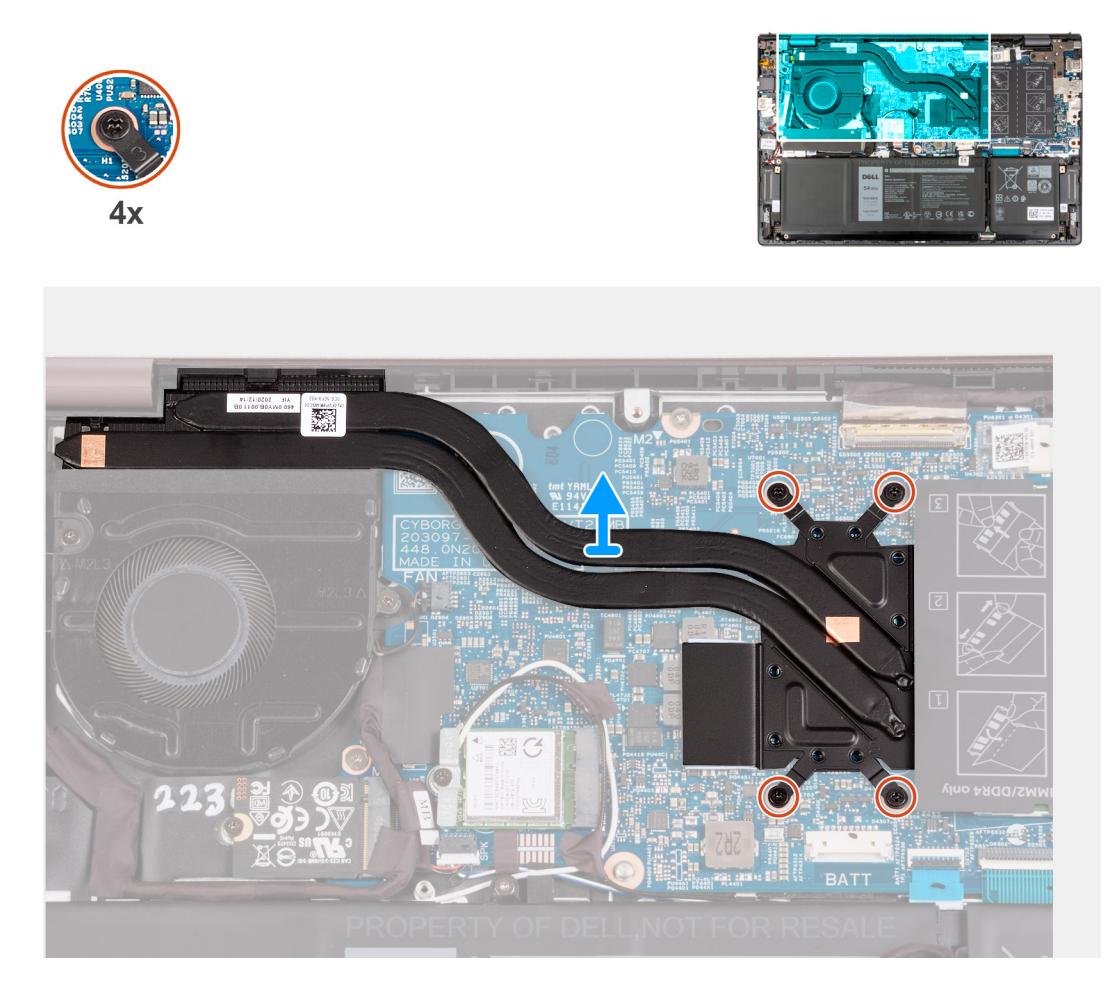

1. Dans l'ordre séquentiel inverse (7>6>5>4>3>2>1), desserrez les sept vis imperdables qui fixent le dissipateur de chaleur à la carte système.

**REMARQUE :** Le nombre de vis varie en fonction de la configuration commandée.

2. Soulevez le dissipateur de chaleur pour le dégager de la carte système.

# **Installation du dissipateur de chaleur**

### **Prérequis**

Si vous remplacez un composant, retirez le composant existant avant d'exécuter la procédure d'installation.

### **À propos de cette tâche**

**REMARQUE :** Si vous remplacez la carte système ou le dissipateur de chaleur, utilisez la graisse thermique fournie dans le kit pour obtenir la conductivité thermique nécessaire.

Les images suivantes indiquent l'emplacement du dissipateur de chaleur et fournissent une représentation visuelle de la procédure d'installation.

<span id="page-34-0"></span>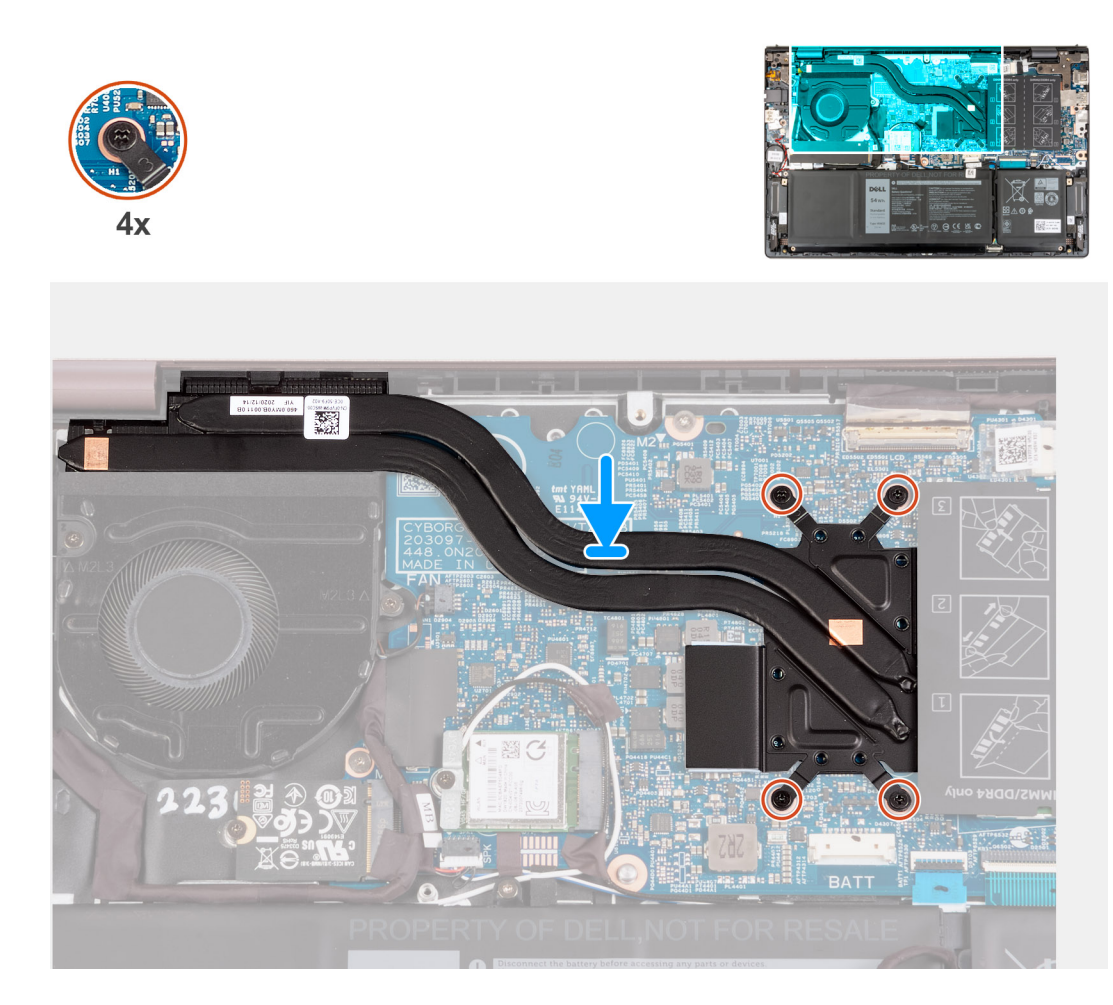

- 1. Placez le dissipateur de chaleur sur la carte système.
- 2. Alignez les trous de vis du dissipateur de chaleur sur ceux de la carte système.
- 3. Dans l'ordre séquentiel (1>2>3>4>5>6>7), serrez les sept vis imperdables pour fixer le dissipateur de chaleur à la carte système.

**REMARQUE :** Le nombre de vis varie en fonction de la configuration commandée.

### **Étapes suivantes**

- 1. Installez le [cache de fond.](#page-13-0)
- 2. Suivez la procédure décrite dans la section [après une intervention à l'intérieur de votre ordinateur.](#page-8-0)

# **Support du port réseau**

# **Retrait du support du port réseau**

#### **Prérequis**

- 1. Suivez la procédure décrite dans la section [Avant d'intervenir à l'intérieur de votre ordinateur.](#page-5-0)
- 2. Retirez le [cache de fond.](#page-12-0)

#### **À propos de cette tâche**

Les images suivantes indiquent l'emplacement du support du port réseau et fournissent une représentation visuelle de la procédure de retrait.

<span id="page-35-0"></span>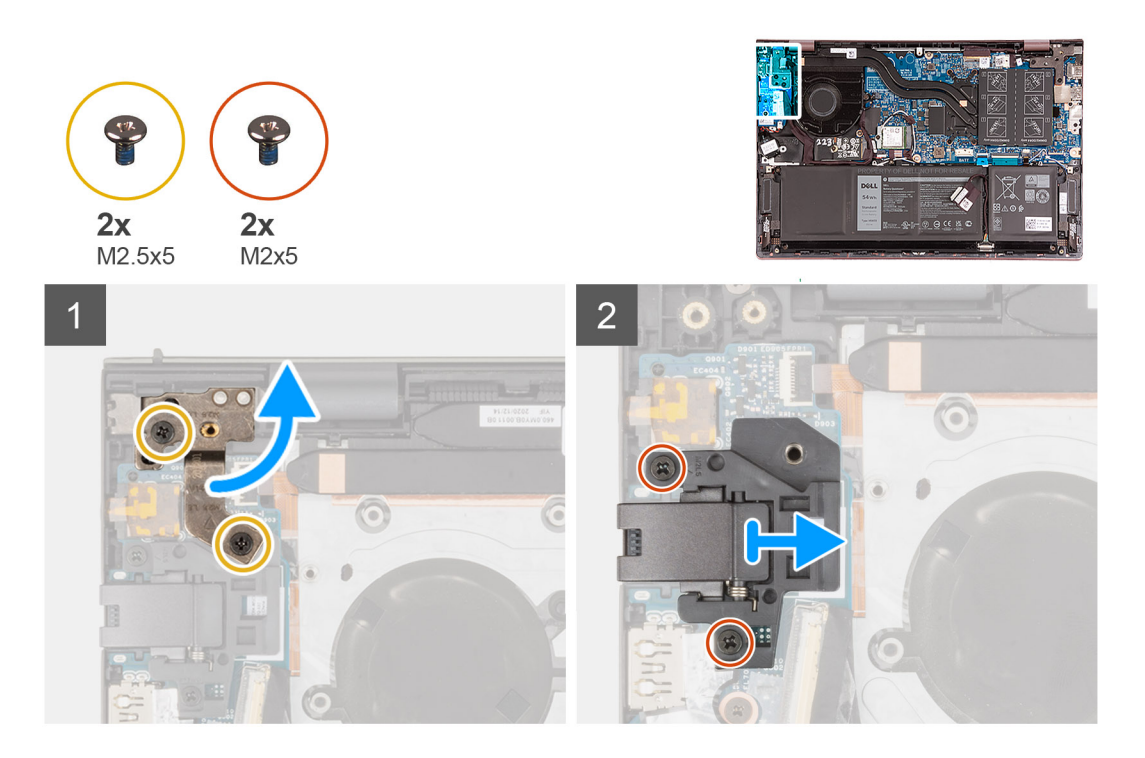

- 1. Retirez les deux vis (M2,5x5) qui fixent la charnière gauche de l'écran à la carte d'E/S.
- 2. Faites levier pour ouvrir la charnière gauche de l'écran selon un angle de 90 degrés.
- 3. Retirez les deux vis (M2 x 5) qui fixent le support du port réseau à la carte d'E/S.
- 4. Soulevez le support du port réseau pour le retirer de la carte d'E/S.

# **Installation du support du port réseau**

#### **Prérequis**

Si vous remplacez un composant, retirez le composant existant avant d'exécuter la procédure d'installation.

## **À propos de cette tâche**

Les images suivantes indiquent l'emplacement du support du port réseau et fournissent une représentation visuelle de la procédure d'installation.
<span id="page-36-0"></span>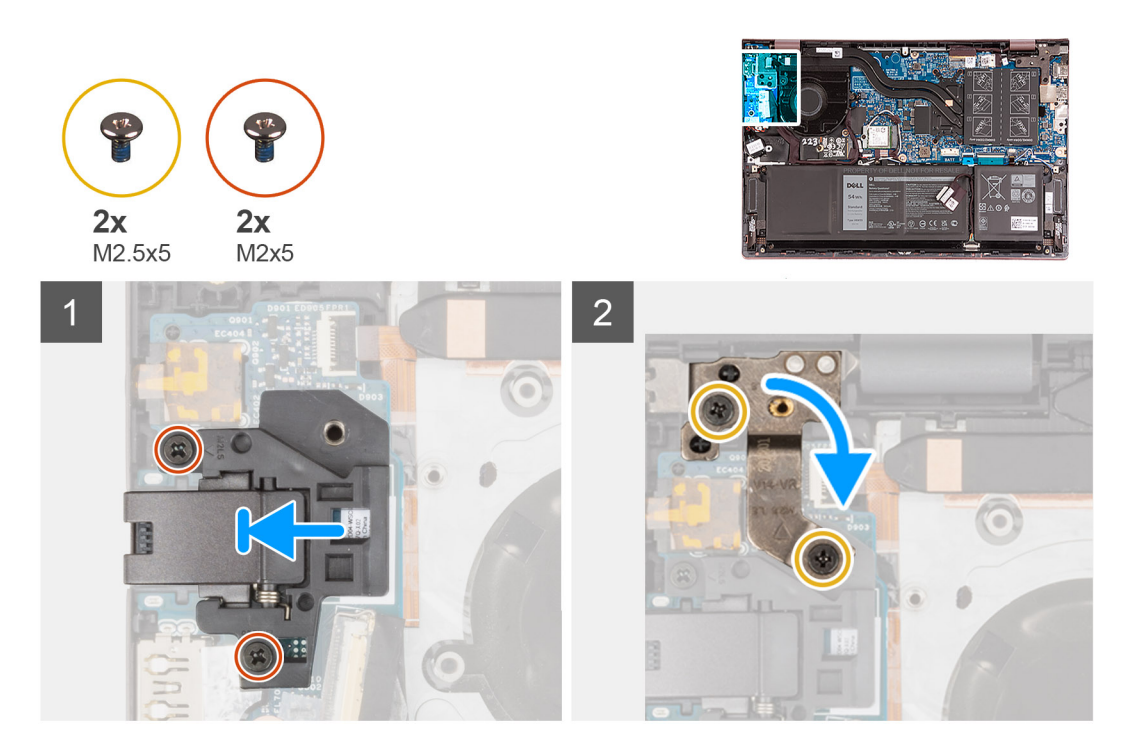

- 1. Placez le support du port réseau sur la carte d'E/S.
- 2. Alignez les trous de vis du support du port réseau avec ceux de la carte d'E/S.
- 3. Vissez les deux vis (M2x5) qui fixent le support du port réseau à la carte d'E/S.
- 4. Fermez la charnière gauche de l'écran et alignez les trous de vis de la charnière gauche de l'écran avec les trous de vis de la carte d'E/S.
- 5. Remettez en place les deux vis (M2,5x5) qui fixent la charnière d'écran gauche à l'assemblage repose-poignets et clavier.

#### **Étapes suivantes**

- 1. Installez le [cache de fond.](#page-13-0)
- 2. Suivez la procédure décrite dans la section [après une intervention à l'intérieur de votre ordinateur.](#page-8-0)

## **Carte d'E/S**

### **Retrait de la carte d'E/S**

#### **Prérequis**

- 1. Suivez la procédure décrite dans la section [Avant d'intervenir à l'intérieur de votre ordinateur.](#page-5-0)
- 2. Retirez le [cache de fond.](#page-12-0)
- 3. Retirez le [support du port réseau](#page-34-0).

#### **À propos de cette tâche**

Les images suivantes indiquent l'emplacement de la carte d'E/S et fournissent une représentation visuelle de la procédure de retrait.

<span id="page-37-0"></span>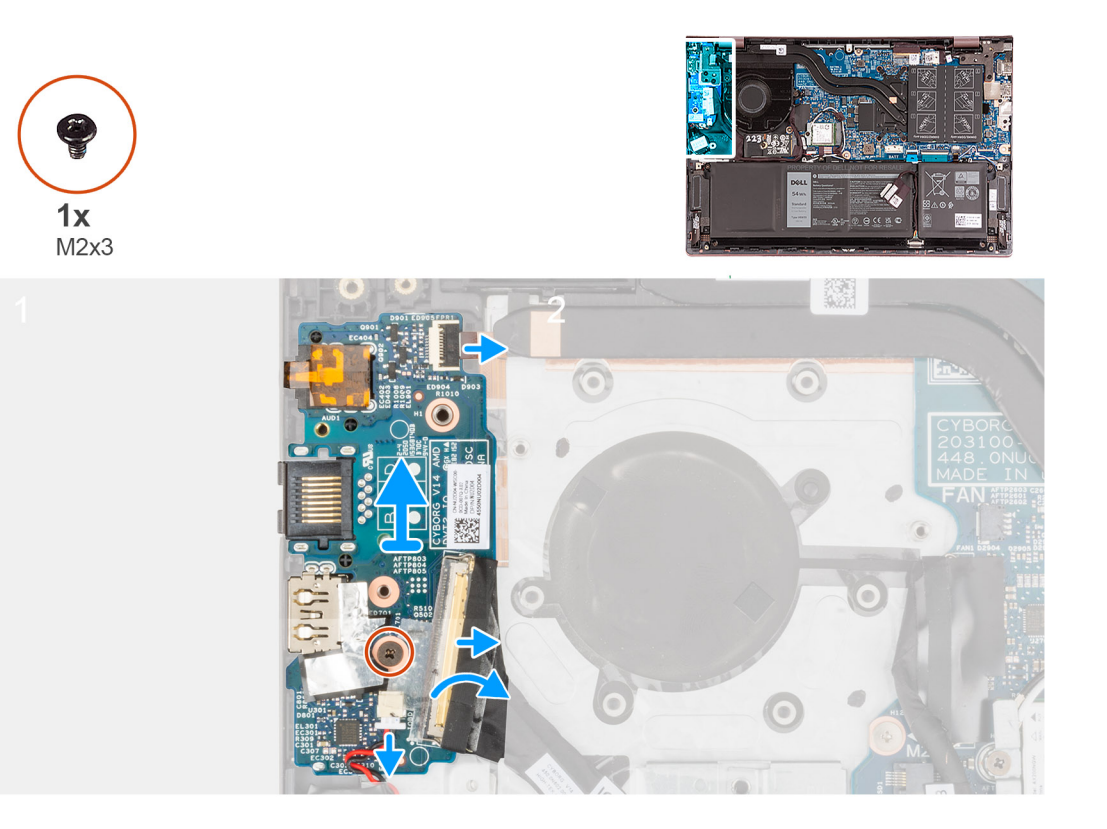

- 1. Soulevez le loquet du connecteur de câble de la carte d'E/S et déconnectez le câble de la carte d'E/S de cette dernière.
- 2. Soulevez le loquet du connecteur de câble du bouton d'alimentation avec lecteur d'empreintes digitales et déconnectez le câble du bouton d'alimentation avec lecteur d'empreintes digitales de la carte d'E/S.

**REMARQUE :** Cette étape s'applique uniquement aux ordinateurs expédiés avec le lecteur d'empreintes digitales (en option).

- 3. Retirez la vis (M2x3) qui fixe la carte d'E/S à l'assemblage repose-poignets et clavier.
- 4. Déconnectez le câble de la pile bouton de la carte d'E/S.
- 5. Soulevez la carte d'E/S et retirez-la de l'assemblage du repose-poignets et du clavier.

## **Installation de la carte d'E/S**

#### **Prérequis**

Si vous remplacez un composant, retirez le composant existant avant d'exécuter la procédure d'installation.

#### **À propos de cette tâche**

Les images suivantes indiquent l'emplacement de la carte d'E/S et fournissent une représentation visuelle de la procédure d'installation.

<span id="page-38-0"></span>![](_page_38_Picture_0.jpeg)

- 1. Alignez les ports de la carte d'E/S avec les fentes situées sur l'assemblage du repose-poignets et du clavier.
- 2. Placez la carte d'E/S sur l'assemblage repose-poignets et clavier.
- 3. Alignez le trou de vis de la carte d'E/S avec celui de l'assemblage du repose-poignets et du clavier.
- 4. Remettez en place la vis (M2x3) qui fixe la carte d'E/S à l'assemblage repose-poignets et clavier.
- 5. Branchez le câble de la carte d'E/S au connecteur situé sur la carte d'E/S et fermez le loquet.
- 6. Connectez le câble du bouton d'alimentation avec lecteur d'empreintes digitales au connecteur situé sur la carte d'E/S et fermez le loquet.

**REMARQUE :** Cette étape s'applique uniquement aux ordinateurs expédiés avec le lecteur d'empreintes digitales (en option).

7. Connectez le câble de la pile bouton à la carte d'E/S.

#### **Étapes suivantes**

- 1. Installez le [support du port réseau](#page-35-0).
- 2. Installez le [cache de fond.](#page-13-0)
- 3. Suivez la procédure décrite dans la section [après une intervention à l'intérieur de votre ordinateur.](#page-8-0)

## **Haut-parleurs**

### **Retrait des haut-parleurs**

#### **Prérequis**

- 1. Suivez la procédure décrite dans la section [Avant d'intervenir à l'intérieur de votre ordinateur.](#page-5-0)
- 2. Retirez le [cache de fond.](#page-12-0)
- 3. Retirez la [batterie à 3 cellules](#page-15-0) ou la [batterie à 4 cellules,](#page-17-0) selon le cas.

#### **À propos de cette tâche**

Les images suivantes indiquent l'emplacement des haut-parleurs et représentent la procédure de retrait.

![](_page_39_Figure_2.jpeg)

- 1. Décollez les rubans adhésifs qui fixent le câble de la carte d'E/S et les câbles d'antenne à l'assemblage du repose-poignets et du clavier.
- 2. Soulevez le câble de la carte d'E/S et les câbles d'antenne et éloignez-les.
- 3. Soulevez le loquet et déconnectez de la carte système le câble du pavé tactile.
- 4. Soulevez le loquet et déconnectez le câble de clavier de la carte système.
- 5. Soulevez le loquet et déconnectez de la carte système le câble du rétro-éclairage du clavier.
- 6. Déconnectez de la carte système le câble des haut-parleurs.
- 7. Décollez le ruban adhésif qui fixe le câble des haut-parleurs sur l'assemblage de repose-poignets et clavier.
- 8. Retirez les câbles des haut-parleurs des guides de routage situés sur l'assemblage du repose-poignets et du clavier.
- 9. Soulevez les haut-parleurs avec leurs câbles pour les retirer de l'assemblage du repose-poignets et du clavier.

## <span id="page-40-0"></span>**Installation des haut-parleurs**

#### **Prérequis**

Si vous remplacez un composant, retirez le composant existant avant d'exécuter la procédure d'installation.

#### **À propos de cette tâche**

Les images suivantes indiquent l'emplacement des haut-parleurs et représentent la procédure d'installation.

![](_page_40_Figure_5.jpeg)

- 1. À l'aide des embouts d'alignement, placez les haut-parleurs sur l'assemblage du repose-poignets et du clavier.
	- **REMARQUE :** Assurez-vous que les embouts d'alignement sont filetés à travers les œillets en caoutchouc situés sur le hautparleur.
- 2. Faites passer le câble des haut-parleurs par les guides d'acheminement situés sur l'assemblage du repose-poignets et du clavier.
- 3. Connectez le câble du haut-parleur au connecteur de la carte système.
- 4. Collez le ruban adhésif qui fixe le câble des haut-parleurs à l'assemblage de repose-poignets et clavier.
- 5. Connectez le câble du pavé tactile à la carte système, puis fermez le loquet.
- <span id="page-41-0"></span>6. Branchez le câble du clavier à la carte système, puis fermez le loquet.
- 7. Connectez le câble de rétroéclairage du clavier à la carte système, puis fermez le loquet.
- 8. Remettez en place la carte d'E/S et les câbles d'antenne et collez les rubans adhésifs qui les fixent à l'assemblage du repose-poignets et du clavier.

#### **Étapes suivantes**

- 1. Installez la [batterie à 3 cellules](#page-16-0) ou la [batterie à 4 cellules,](#page-18-0) selon le cas.
- 2. Installez le [cache de fond.](#page-13-0)
- 3. Suivez la procédure décrite dans la section [après une intervention à l'intérieur de votre ordinateur.](#page-8-0)

## **Pavé tactile**

### **Retrait du pavé tactile**

#### **Prérequis**

- 1. Suivez la procédure décrite dans la section [Avant d'intervenir à l'intérieur de votre ordinateur.](#page-5-0)
- 2. Retirez le [cache de fond.](#page-12-0)
- 3. Retirez la [batterie à 3 cellules](#page-15-0) ou la [batterie à 4 cellules,](#page-17-0) selon le cas.

#### **À propos de cette tâche**

Les figures suivantes indiquent l'emplacement du pavé tactile et représentent la procédure de retrait.

![](_page_41_Figure_15.jpeg)

- 1. Ouvrez le loquet et débranchez le câble du pavé tactile de ce dernier.
- 2. Retirez les trois vis (M1,6x2) qui fixent le support du pavé tactile à l'assemblage du repose-poignets et du clavier.
- 3. Soulevez le support du pavé tactile pour le dégager de l'assemblage du repose-poignets et du clavier.
- 4. Retirez les deux vis (M2x1,8) qui fixent le pavé tactile à l'assemblage du repose-poignets et du clavier.
- 5. Décollez le ruban adhésif qui fixe le pavé tactile à l'assemblage repose-poignets et clavier.
- 6. Soulevez le pavé tactile et retirez-le de l'assemblage du repose-poignets et du clavier.

## <span id="page-42-0"></span>**Installation du pavé tactile**

#### **Prérequis**

Si vous remplacez un composant, retirez le composant existant avant d'exécuter la procédure d'installation.

#### **À propos de cette tâche**

Les images suivantes indiquent l'emplacement du pavé tactile et représentent la procédure d'installation.

![](_page_42_Figure_5.jpeg)

#### **Étapes**

- 1. Placez le pavé tactile sur l'assemblage du repose-poignets et du clavier.
- 2. Retournez l'ordinateur et ouvrez l'écran pour vous assurer que le pavé tactile est aligné sur chaque côté.

**REMARQUE :** L'image ci-dessous montre l'alignement correct du pavé tactile pour votre ordinateur.

![](_page_42_Picture_10.jpeg)

![](_page_42_Picture_11.jpeg)

- 3. Refermez l'écran et placez l'ordinateur dans la position indiquée.
- 4. Remettez en place les deux vis (M2x1,8) qui fixent le pavé tactile à l'assemblage du repose-poignets et du clavier.
- 5. Placez le support du pavé tactile sur celui-ci.
- 6. Alignez les trous de vis du support du pavé tactile avec ceux de l'assemblage repose-poignets et clavier.
- 7. Remettez en place les trois vis (M1,6x2) qui fixent le support du pavé tactile à l'assemblage du repose-poignets et du clavier.
- 8. Collez les rubans adhésifs qui fixent le pavé tactile à l'assemblage du repose-poignets et du clavier.
- 9. Connectez le pavé tactile au câble correspondant, puis fermez le loquet.

#### <span id="page-43-0"></span>**Étapes suivantes**

- 1. Installez la [batterie à 3 cellules](#page-16-0) ou la [batterie à 4 cellules,](#page-18-0) selon le cas.
- 2. Installez le [cache de fond.](#page-13-0)
- 3. Suivez la procédure décrite dans la section [après une intervention à l'intérieur de votre ordinateur.](#page-8-0)

## **Assemblage d'écran**

### **Retrait de l'assemblage d'écran**

#### **Prérequis**

- 1. Suivez la procédure décrite dans la section [Avant d'intervenir à l'intérieur de votre ordinateur.](#page-5-0)
- 2. Retirez le [cache de fond.](#page-12-0)

#### **À propos de cette tâche**

Les images suivantes indiquent l'emplacement de l'assemblage d'écran et représentent la procédure de retrait.

![](_page_44_Picture_0.jpeg)

![](_page_44_Picture_1.jpeg)

![](_page_44_Picture_2.jpeg)

![](_page_44_Picture_3.jpeg)

![](_page_44_Picture_4.jpeg)

<span id="page-45-0"></span>![](_page_45_Picture_0.jpeg)

- 1. Décollez le ruban adhésif qui fixe le loquet du connecteur du câble de l'écran à la carte système.
- 2. Soulevez le loquet et déconnectez le câble d'écran du connecteur situé sur la carte système.
- 3. Retirez les deux vis (M2,5x5) qui fixent la charnière droite de l'écran à la carte système.
- 4. Faites levier pour ouvrir la charnière droite de l'écran selon un angle de 90 degrés.
- 5. Retirez les deux vis (M2,5x5) qui fixent la charnière gauche de l'écran à la carte d'E/S.
- 6. Faites levier pour ouvrir la charnière gauche de l'écran selon un angle de 90 degrés.
- 7. Soulevez doucement l'assemblage du repose-poignets et du clavier et retirez-le de l'assemblage d'écran.
	- **PRÉCAUTION : Pour éviter d'endommager l'écran, ne faites pas glisser l'assemblage repose-poignets et clavier au-dessus de l'assemblage de l'écran.**

### **Installation de l'assemblage d'écran**

#### **Prérequis**

Si vous remplacez un composant, retirez le composant existant avant d'exécuter la procédure d'installation.

#### **À propos de cette tâche**

Les images suivantes indiquent l'emplacement de l'assemblage d'écran et représentent la procédure d'installation.

![](_page_46_Picture_0.jpeg)

- 1. Placez l'assemblage d'écran sur une surface propre et plane, écran vers le bas.
- 2. Placez doucement l'assemblage du repose-poignets et du clavier sous les charnières d'écran.

**PRÉCAUTION : Pour éviter d'endommager l'écran, ne faites pas glisser l'assemblage repose-poignets et clavier au-dessus de l'assemblage de l'écran.**

- 3. Fermez la charnière gauche de l'écran et alignez les trous de vis de la charnière gauche de l'écran avec les trous de vis de la carte d'E/S.
- 4. Remettez en place les deux vis (M2,5x5) qui fixent la charnière d'écran gauche à l'assemblage repose-poignets et clavier.
- 5. Fermez la charnière droite de l'écran et alignez les trous de vis situés sur la charnière droite de l'écran avec les trous de vis situés sur la carte système.
- 6. Remettez en place les deux vis (M2,5x5) qui fixent la charnière droite d'écran à l'assemblage repose-poignets et clavier.
- 7. Branchez le câble d'écran sur le connecteur de la carte système et fermez le loquet.

<span id="page-47-0"></span>8. Collez le ruban adhésif qui fixe le loquet du connecteur du câble d'affichage sur la carte système.

#### **Étapes suivantes**

- 1. Installez le [cache de fond.](#page-13-0)
- 2. Suivez la procédure décrite dans la section [après une intervention à l'intérieur de votre ordinateur.](#page-8-0)

## **Bouton d'alimentation avec lecteur d'empreintes digitales (en option)**

## **Retrait du bouton d'alimentation avec lecteur d'empreintes digitales (en option)**

#### **Prérequis**

- 1. Suivez la procédure décrite dans la section [Avant d'intervenir à l'intérieur de votre ordinateur.](#page-5-0)
- 2. Retirez le [cache de fond.](#page-12-0)
- 3. Retirez la [carte d'E/S.](#page-36-0)

#### **À propos de cette tâche**

Les images suivantes indiquent l'emplacement du bouton d'alimentation avec lecteur d'empreintes digitales (en option) et montre la procédure de retrait.

![](_page_47_Picture_12.jpeg)

![](_page_47_Picture_13.jpeg)

#### **Étapes**

1. Retirez les deux vis (M2 x 3) qui fixent le bouton d'alimentation avec lecteur d'empreintes digitales (en option) de l'assemblage du repose-poignets et du clavier.

<span id="page-48-0"></span>2. Soulevez le bouton d'alimentation avec lecteur d'empreintes digitales (en option) pour le retirer de l'assemblage du repose-poignets et du clavier.

## **Installation du bouton d'alimentation avec lecteur d'empreintes digitales (en option)**

#### **Prérequis**

Si vous remplacez un composant, retirez le composant existant avant d'exécuter la procédure d'installation.

#### **À propos de cette tâche**

Les images suivantes indiquent l'emplacement du bouton d'alimentation avec lecteur d'empreintes digitales (en option) et montre la procédure d'installation.

![](_page_48_Picture_6.jpeg)

#### **Étapes**

- 1. À l'aide des détrompeurs, placez le bouton d'alimentation avec lecteur d'empreintes digitales (en option) dans son emplacement sur l'assemblage repose-poignets et clavier.
- 2. Remettez en place les deux vis (M2 x 3) qui fixent le bouton d'alimentation avec lecteur d'empreintes digitales (en option) à l'assemblage du repose-poignets et du clavier.

#### **Étapes suivantes**

- 1. Installez la [carte d'E/S.](#page-37-0)
- 2. Installez le [cache de fond.](#page-13-0)
- 3. Suivez la procédure décrite dans la section [après une intervention à l'intérieur de votre ordinateur.](#page-8-0)

## <span id="page-49-0"></span>**Port de l'adaptateur d'alimentation**

## **Retrait du port de l'adaptateur secteur**

#### **Prérequis**

- 1. Suivez la procédure décrite dans la section [Avant d'intervenir à l'intérieur de votre ordinateur.](#page-5-0)
- 2. Retirez le [cache de fond.](#page-12-0)

#### **À propos de cette tâche**

Les images suivantes indiquent l'emplacement du port de l'adaptateur secteur et représentent la procédure de retrait.

![](_page_49_Picture_7.jpeg)

#### **Étapes**

- 1. Retirez les deux vis (M2,5x5) qui fixent la charnière droite de l'écran à la carte système.
- 2. Faites levier pour ouvrir la charnière droite de l'écran selon un angle de 90 degrés.
- 3. Décollez le ruban adhésif qui recouvre le connecteur du port de l'adaptateur secteur sur la carte système.
- 4. Déconnectez le port de l'adaptateur secteur de la carte système.
- 5. Retirez le câble du port de l'adaptateur secteur des guides de routage situés sur l'assemblage repose-poignets et clavier.
- 6. Retirez le port de l'adaptateur secteur de l'assemblage du repose-poignets et du clavier.

### **Installation du port de l'adaptateur secteur**

#### **Prérequis**

Si vous remplacez un composant, retirez le composant existant avant d'exécuter la procédure d'installation.

#### **À propos de cette tâche**

Les images suivantes indiquent l'emplacement du port de l'adaptateur secteur et représentent la procédure d'installation.

<span id="page-50-0"></span>![](_page_50_Picture_0.jpeg)

- 1. Connectez le câble du port de l'adaptateur secteur à la carte système.
- 2. Collez le ruban adhésif qui recouvre le connecteur du port de l'adaptateur secteur sur la carte système.
- 3. Faites passer le câble du port de l'adaptateur d'alimentation par les guides d'acheminement situés sur l'assemblage du repose-poignets et du clavier.
- 4. Placez le port de l'adaptateur secteur dans son emplacement situé sur l'assemblage repose-poignets et clavier.
- 5. Fermez la charnière droite de l'écran et alignez les trous de vis situés sur la charnière droite de l'écran avec les trous de vis situés sur la carte système.
- 6. Remettez en place les deux vis (M2,5x5) qui fixent la charnière droite de l'écran à la carte système.

#### **Étapes suivantes**

- 1. Installez le [cache de fond.](#page-13-0)
- 2. Suivez la procédure décrite dans la section [après une intervention à l'intérieur de votre ordinateur.](#page-8-0)

## **Carte système**

### **Retrait de la carte système**

#### **Prérequis**

- 1. Suivez la procédure décrite dans la section [Avant d'intervenir à l'intérieur de votre ordinateur.](#page-5-0)
- 2. Retirez le [cache de fond.](#page-12-0)
- 3. Retirez la [batterie à 3 cellules](#page-15-0) ou la [batterie à 4 cellules,](#page-17-0) selon le cas.
- 4. Retirez le [disque SSD M.2 2230.](#page-22-0)
- 5. Retirez le [disque SSD M.2 2280.](#page-23-0)
- 6. Retirez la [mémoire](#page-19-0).
- 7. Retirez la [carte sans fil](#page-27-0).
- 8. Retirez le [dissipateur de chaleur.](#page-32-0)

#### **À propos de cette tâche**

L'image suivante montre les connecteurs de la carte système.

![](_page_51_Figure_2.jpeg)

- 1. câble d'écran
- 2. câble du port de l'adaptateur d'alimentation
- 3. câble de rétroéclairage du clavier
- 4. câble du clavier
- 5. câble du pavé tactile
- 6. câble du haut-parleur
- 7. Câble de la carte d'E/S
- 8. câble du ventilateur

Les images suivantes indiquent l'emplacement de la carte système et représentent la procédure de retrait.

![](_page_52_Picture_0.jpeg)

![](_page_52_Picture_1.jpeg)

![](_page_52_Picture_2.jpeg)

<span id="page-53-0"></span>![](_page_53_Picture_0.jpeg)

- 1. Retirez les deux vis (M2,5x5) qui fixent la charnière droite de l'écran à la carte système.
- 2. Faites levier pour ouvrir la charnière droite de l'écran selon un angle de 90 degrés.
- 3. Décollez le ruban adhésif qui recouvre le connecteur du câble du port de l'adaptateur secteur sur la carte système.
- 4. Déconnectez de la carte système le câble du port de l'adaptateur secteur.
- 5. Décollez le ruban adhésif qui fixe le loquet du connecteur du câble de l'écran à la carte système.
- 6. Soulevez le loquet et déconnectez le câble d'écran du connecteur situé sur la carte système.
- 7. Déconnectez de la carte système le câble du ventilateur.
- 8. Soulevez le loquet du connecteur de câble de la carte d'E/S et déconnectez le câble de la carte d'E/S de la carte système.
- 9. Déconnectez de la carte système le câble des haut-parleurs.
- 10. Soulevez le loquet et déconnectez de la carte système le câble du pavé tactile.
- 11. Soulevez le loquet et déconnectez le câble de clavier de la carte système.
- 12. Soulevez le loquet et déconnectez de la carte système le câble du rétro-éclairage du clavier.
	- **REMARQUE :** Cette étape s'applique uniquement aux ordinateurs installés avec un clavier rétroéclairé.
- 13. Retirez les deux vis (M2 x 4) qui fixent le support du port USB-C à la carte système.
- 14. Soulevez le support du port USB-C pour le retirer de la carte système.
- 15. Retirez les deux vis (M2x2) qui fixent la carte système à l'assemblage repose-poignets et clavier.
- 16. Soulevez la carte système pour la dégager de l'assemblage repose-poignets et clavier.

### **Installation de la carte système**

#### **Prérequis**

Si vous remplacez un composant, retirez le composant existant avant d'exécuter la procédure d'installation.

#### **À propos de cette tâche**

L'image suivante montre les connecteurs de la carte système.

![](_page_54_Figure_0.jpeg)

- 1. câble d'écran
- 2. câble du port de l'adaptateur d'alimentation
- 3. câble de rétroéclairage du clavier
- 4. câble du clavier
- 5. câble du pavé tactile
- 6. câble du haut-parleur
- 7. Câble de la carte d'E/S
- 8. câble du ventilateur

Les images suivantes indiquent l'emplacement de la carte système et représentent la procédure d'installation.

![](_page_55_Picture_0.jpeg)

![](_page_56_Figure_0.jpeg)

3

![](_page_56_Picture_2.jpeg)

#### **Étapes**

- 1. Placez la carte système sur l'assemblage du repose-poignets et du clavier.
- 2. Alignez les trous de vis de la carte système avec ceux de l'assemblage du repose-poignets et du clavier.
- 3. Remettez en place les deux vis (M2x2) qui fixent la carte système à l'assemblage de repose-poignets et clavier.
- 4. Placez le support du port USB-C sur la carte système.
- 5. Remettez en place les deux vis (M2 x 4) qui fixent le support du port USB-C à la carte système.
- 6. Branchez le câble de rétroéclairage du clavier sur le connecteur de la carte système et fermez le loquet.

**REMARQUE :** Cette étape s'applique uniquement si vous installez un clavier rétroéclairé sur votre ordinateur.

- 7. Branchez le câble du clavier sur le connecteur de la carte système et fermez le loquet.
- 8. Branchez le câble du pavé tactile sur le connecteur de la carte système et fermez le loquet.
- 9. Connectez le câble des haut-parleurs à la carte système.
- 10. Branchez le câble de la carte d'E/S sur le connecteur situé sur la carte système et fermez le loquet.
- 11. Connectez le câble du ventilateur à la carte système.
- 12. Branchez le câble d'écran sur le connecteur de la carte système et fermez le loquet.
- 13. Collez le ruban adhésif qui fixe le loquet du connecteur du câble d'affichage sur la carte système.
- 14. Connectez le câble du port de l'adaptateur secteur à la carte système.
- 15. Collez le ruban adhésif qui recouvre le connecteur du câble de l'adaptateur secteur sur la carte système.
- 16. Fermez la charnière droite de l'écran et alignez les trous de vis situés sur la charnière droite de l'écran avec les trous de vis situés sur la carte système.
- 17. Remettez en place les deux vis (M2,5x5) qui fixent la charnière droite de l'écran à la carte système.

#### **Étapes suivantes**

- 1. Installez le [dissipateur de chaleur.](#page-33-0)
- 2. Installez la [carte sans fil.](#page-28-0)
- 3. Installez la [mémoire.](#page-20-0)
- 4. Installez le [disque SSD M.2 2280](#page-24-0).
- 5. Installez le [disque SSD M.2 2230.](#page-22-0)
- 6. Installez la [batterie à 3 cellules](#page-16-0) ou la [batterie à 4 cellules,](#page-18-0) selon le cas.
- 7. Installez le [cache de fond.](#page-13-0)
- 8. Suivez la procédure décrite dans la section [après une intervention à l'intérieur de votre ordinateur.](#page-8-0)

## **Ensemble de repose-mains et de clavier**

### **Retrait de l'assemblage du repose-poignets et du clavier**

#### **Prérequis**

- 1. Suivez la procédure décrite dans la section [Avant d'intervenir à l'intérieur de votre ordinateur.](#page-5-0)
- 2. Retirez le [cache de fond.](#page-12-0)
- 3. Retirez la [batterie à 3 cellules](#page-15-0) ou la [batterie à 4 cellules,](#page-17-0) selon le cas.
- 4. Retirez la [pile bouton](#page-30-0).
- 5. Retirez le [disque SSD M.2 2230.](#page-22-0)
- 6. Retirez le [disque SSD M.2 2280.](#page-23-0)
- 7. Retirez la [carte sans fil](#page-27-0).
- 8. Retirez le [port de l'adaptateur secteur](#page-49-0).
- 9. Retirez la [carte d'E/S.](#page-36-0)
- 10. Retirez les [haut-parleurs](#page-38-0).
- 11. Retirez le [pavé tactile](#page-41-0).
- 12. Retirez le [ventilateur.](#page-29-0)
- 13. Retirez l['assemblage d'écran](#page-43-0).
- 14. Retirez le [bouton d'alimentation avec lecteur d'empreintes digitales \(en option\).](#page-47-0)
- 15. Retirez la [carte système](#page-50-0).

**REMARQUE :** La carte système peut être retirée avec le dissipateur de chaleur et les disques SSD fixés.

#### **À propos de cette tâche**

Les images suivantes indiquent l'emplacement de l'assemblage repose-poignets et clavier et fournissent une représentation visuelle de la procédure de retrait.

![](_page_58_Picture_0.jpeg)

Après avoir effectué toutes les étapes préalables, il reste l'assemblage repose-poignets et clavier.

## **Installation de l'assemblage du repose-poignets et du clavier**

#### **Prérequis**

Si vous remplacez un composant, retirez le composant existant avant d'exécuter la procédure d'installation.

#### **À propos de cette tâche**

Les images suivantes indiquent l'emplacement de l'assemblage repose-poignets et clavier et fournissent une représentation visuelle de la procédure d'installation.

![](_page_58_Picture_8.jpeg)

Placez l'assemblage repose-poignets et clavier sur une surface propre et plane, puis effectuez les étapes d'installation de l'assemblage repose-poignets et clavier.

#### **Étapes suivantes**

- 1. Installez la [carte système](#page-53-0).
- 2. Installez le [bouton d'alimentation avec lecteur d'empreintes digitales \(en option\).](#page-48-0)
- 3. Installez [l'assemblage d'écran.](#page-45-0)
- 4. Installez le [ventilateur](#page-30-0).
- 5. Installez le [pavé tactile.](#page-42-0)
- 6. Installez les [haut-parleurs](#page-40-0).
- 7. Installez la [carte d'E/S.](#page-37-0)
- 8. Installez le [port de l'adaptateur secteur](#page-49-0).
- 9. Installez la [carte sans fil.](#page-28-0)
- 10. Installez le [disque SSD M.2 2280](#page-24-0).
- 11. Installez le [disque SSD M.2 2230.](#page-22-0)
- 12. Installez la [pile bouton](#page-31-0).
- 13. Installez la [batterie à 3 cellules](#page-16-0) ou la [batterie à 4 cellules,](#page-18-0) selon le cas.
- 14. Installez le [cache de fond.](#page-13-0)
- 15. Suivez la procédure décrite dans la section [après une intervention à l'intérieur de votre ordinateur.](#page-8-0)

# **Pilotes et téléchargements**

Pour dépanner, télécharger ou installer des pilotes, il est recommandé de lire l'article de la base de connaissances Dell [SLN128938](https://www.dell.com/support/article/sln128938/drivers-and-downloads-faqs) intitulé « Forum aux questions Pilotes et téléchargements ».

# **System Setup (Configuration du système)**

**PRÉCAUTION : Sauf si vous êtes un utilisateur expert, ne modifiez pas les paramètres du programme de configuration du BIOS. Certaines modifications risquent de provoquer un mauvais fonctionnement de l'ordinateur.**

**REMARQUE :** Avant d'utiliser le programme de configuration du BIOS, notez les informations qui y sont affichées afin de pouvoir vous y reporter ultérieurement.

Utilisez le programme de configuration du BIOS pour les fins suivantes :

- Obtenir des informations sur le matériel installé sur votre ordinateur, par exemple la quantité de RAM et la taille du disque dur.
- Modifier les informations de configuration du système.
- Définir ou modifier une option sélectionnable par l'utilisateur, par exemple le mot de passe utilisateur, le type de disque dur installé, l'activation ou la désactivation de périphériques de base.

#### **Sujets :**

- Présentation du BIOS
- Accès au programme de configuration BIOS
- Touches de navigation
- [Séquence de démarrage](#page-62-0)
- [Options de configuration du système](#page-62-0)
- [Mise à jour du BIOS](#page-67-0)
- [Mots de passe système et admin](#page-69-0)
- [Effacer les mots de passe système et du BIOS \(configuration système\)](#page-70-0)

## **Présentation du BIOS**

Le BIOS gère le flux des données entre le système d'exploitation de l'ordinateur et les périphériques rattachés tels que le disque dur, un adaptateur vidéo, le clavier, la souris et l'imprimante.

## **Accès au programme de configuration BIOS**

#### **À propos de cette tâche**

Allumez ou redémarrez votre ordinateur, puis appuyez immédiatement sur la touche F2.

## **Touches de navigation**

**REMARQUE :** Pour la plupart des options de Configuration du système, les modifications que vous apportez sont enregistrées mais ne sont appliquées qu'au redémarrage de l'ordinateur.

![](_page_61_Picture_185.jpeg)

<span id="page-62-0"></span>![](_page_62_Picture_202.jpeg)

**Onglet** Passe au champ suivant.

**Échap** Permet de revenir à la page précédente jusqu'à ce que l'écran principal s'affiche. Si vous appuyez sur « Échap » dans l'écran principal, un message vous invitant à enregistrer les modifications non enregistrées et à redémarrer le système s'affiche alors.

## **Séquence de démarrage**

La séquence de démarrage permet d'ignorer l'ordre des périphériques de démarrage défini par la configuration du système et de démarrer directement depuis un périphérique donné (lecteur optique ou disque dur, par exemple). Pendant l'auto test de démarrage (POST), lorsque le logo Dell s'affiche, vous pouvez :

- Accéder à la configuration du système en appuyant sur la touche F2
- Afficher le menu de démarrage ponctuel en appuyant sur la touche F12

Ce menu contient les périphériques à partir desquels vous pouvez démarrer, y compris l'option de diagnostic. Les options du menu de démarrage sont les suivantes :

UEFI uniquement :

- Gestionnaire de démarrage Windows
- UEFI RST KXG60ZNV512G NVMe KIOXIA 512 Go 40NA83SKJ81L

L'écran de séquence de démarrage affiche également l'option d'accès à l'écran Configuration du système.

## **Options de configuration du système**

**REMARQUE :** Selon votre ordinateur et les périphériques installés, les éléments répertoriés dans la présente section n'apparaîtront pas forcément tels quels dans votre configuration.

#### **Tableau 3. Options de configuration du système – menu principal**

![](_page_62_Picture_203.jpeg)

#### **Tableau 4. Options de configuration du système – menu Avancé**

![](_page_63_Picture_203.jpeg)

#### **Tableau 4. Options de configuration du système – menu Avancé (suite)**

![](_page_64_Picture_219.jpeg)

#### **Tableau 4. Options de configuration du système – menu Avancé (suite)**

![](_page_65_Picture_243.jpeg)

#### **Tableau 5. Options de configuration du système : menu Sécurité**

![](_page_65_Picture_244.jpeg)

![](_page_66_Picture_229.jpeg)

![](_page_66_Picture_230.jpeg)

#### <span id="page-67-0"></span>**Tableau 6. Options de configuration du système – menu Amorçage**

![](_page_67_Picture_182.jpeg)

#### **Tableau 7. Options de configuration du système – menu Quitter**

![](_page_67_Picture_183.jpeg)

## **Mise à jour du BIOS**

### **Flashage du BIOS**

#### **À propos de cette tâche**

Un flash (mise à jour) du BIOS peut être nécessaire en cas de disponibilité d'une nouvelle version ou après remplacement de la carte système.

Procédez comme suit pour flasher le BIOS :

- 1. Allumez votre ordinateur.
- 2. Rendez-vous sur [www.dell.com/support](https://www.dell.com/support).
- 3. Cliquez sur **Support produit**, entrez le numéro de série de votre ordinateur et cliquez sur **Envoyer**.

**REMARQUE :** Si vous ne disposez pas du numéro de série, utilisez la fonction de détection automatique ou recherchez manuellement le modèle de votre ordinateur.

- 4. Cliquez sur **Pilotes et téléchargements** > **Chercher par moi-même**.
- 5. Sélectionnez le système d'exploitation installé sur votre ordinateur.
- 6. Faites défiler la page vers le bas et développez **BIOS**.
- 7. Cliquez sur **Télécharger** pour télécharger la dernière version du BIOS pour votre ordinateur.
- 8. Une fois le téléchargement terminé, accédez au dossier où vous avez enregistré le fichier de mise à jour du BIOS.
- 9. Cliquez deux fois sur ce fichier et laissez-vous guider par les instructions qui s'affichent à l'écran.

### **Mise à jour du BIOS dans Linux et Ubuntu**

Pour mettre à jour le BIOS du système sur un ordinateur équipé de Linux ou Ubuntu, consultez l'article de la base de connaissances [000131486](https://www.dell.com/support/kbdoc/000131486) sur [www.dell.com/support.](https://www.dell.com/support)

### **Mise à jour flash du BIOS (clé USB)**

#### **Étapes**

- 1. Suivez la procédure de l'étape 1 à l'étape 7 de la section « [Flashage du BIOS](#page-67-0) » pour télécharger la dernière version du fichier d'installation du BIOS.
- 2. Créez une clé USB de démarrage. Pour plus d'informations, voir l'article [SLN143196](https://www.dell.com/support/article/sln143196/) de la base de connaissances, à l'adresse [www.dell.com/support](https://www.dell.com/support).
- 3. Copiez le fichier d'installation du BIOS sur la clé USB de démarrage.
- 4. Connectez la clé USB de démarrage à l'ordinateur qui nécessite une mise à jour du BIOS.
- 5. Redémarrez l'ordinateur et appuyez sur **F12** lorsque le logo Dell s'affiche à l'écran.
- 6. Démarrez sur la clé USB à partir du menu **Démarrage unique**.
- 7. Saisissez le nom du fichier d'installation du BIOS, puis appuyez sur **Entrée**.
- 8. L'utilitaire de mise à jour du BIOS s'affiche. Suivez les instructions qui s'affichent à l'écran pour terminer la mise à jour du BIOS.

### **Mise à jour du BIOS depuis le menu de démarrage ponctuel F12.**

Mise à jour du BIOS de votre ordinateur avec le fichier update.exe du BIOS copié sur une clé USB FAT32 et démarrage à partir du menu de démarrage ponctuel F12.

#### **À propos de cette tâche**

#### **Mise à jour du BIOS**

Vous pouvez exécuter le fichier de mise à jour du BIOS à partir de Windows avec une clé USB amorçable ou depuis le menu de démarrage ponctuel F12 de l'ordinateur.

La plupart des ordinateurs Dell construits après 2012 disposent de cette fonctionnalité ; vous pouvez le confirmer en démarrant votre ordinateur depuis le menu d'amorçage F12 et en vérifiant si l'option MISE À JOUR FLASH DU BIOS fait partie des options d'amorçage de votre ordinateur. Si l'option est répertoriée, alors le BIOS prend en charge cette option de mise à jour.

**REMARQUE :** Seuls les ordinateurs disposant de l'option Mise à jour flash du BIOS dans le menu de démarrage ponctuel F12 peuvent Œ utiliser cette fonction.

#### **Mise à jour à partir du menu de démarrage ponctuel**

Pour mettre à jour le BIOS à partir du menu de démarrage ponctuel F12, vous devez disposer des éléments suivants :

- Une clé USB utilisant le système de fichiers FAT32 (il est inutile que la clé soit de démarrage).
- Le fichier exécutable du BIOS que vous avez téléchargé à partir du site Web de support Dell et copié à la racine de la clé USB.
- Un adaptateur secteur branché sur l'ordinateur.
- Une batterie d'ordinateur fonctionnelle pour flasher le BIOS

Effectuez les étapes suivantes pour exécuter la mise à jour du BIOS à partir du menu F12 :

#### <span id="page-69-0"></span>**PRÉCAUTION : Ne mettez pas l'ordinateur hors tension pendant la procédure de mise à jour du BIOS. L'ordinateur ne démarre pas si vous le mettez hors tension.**

#### **Étapes**

- 1. Lorsque l'ordinateur est hors tension, insérez la clé USB sur laquelle vous avez copié le fichier de flashage dans un port USB de l'ordinateur.
- 2. Mettez l'ordinateur sous tension et appuyez sur la touche F12 pour accéder au menu d'amorçage, sélectionnez l'option Mise à jour du BIOS à l'aide de la souris ou des touches fléchées, puis appuyez sur Enter. L'écran de mise à jour du BIOS s'affiche.
- 3. Cliquez sur **Flasher à partir d'un fichier**.
- 4. Sélectionnez l'appareil USB externe.
- 5. Sélectionnez le fichier et double-cliquez sur le fichier cible du flashage, puis cliquez sur **Envoyer**.
- 6. Cliquez sur **Mise à jour du BIOS**. L'ordinateur redémarre pour flasher le BIOS.
- 7. L'ordinateur redémarrera une fois la mise à jour du BIOS terminée.

## **Mots de passe système et admin**

#### **Tableau 8. Mots de passe système et admin**

![](_page_69_Picture_214.jpeg)

Vous pouvez définir un mot de passe système et un mot de passe administrateur pour protéger votre ordinateur.

**PRÉCAUTION : Les fonctionnalités de mot de passe fournissent un niveau de sécurité de base pour les données de l'ordinateur.**

- **PRÉCAUTION : N'importe quel utilisateur peut accéder aux données de l'ordinateur s'il n'est pas verrouillé et qu'il est laissé sans surveillance.**
- $(i)$ **REMARQUE :** La fonction de mot de passe système et administrateur est désactivée en tant que paramètre d'usine par défaut.

### **Attribution d'un mot de passe système ou de configuration**

#### **Prérequis**

Vous pouvez attribuer un nouveau **Mot de passe système ou admin** uniquement lorsque le statut est en **Non défini**.

#### **À propos de cette tâche**

Pour entrer dans la configuration du système, appuyez sur F2 immédiatement après avoir mis l'ordinateur sous tension ou l'avoir redémarré.

- 1. Dans l'écran **BIOS du système** ou **Configuration du système**, sélectionnez **Sécurité** et appuyez sur **Entrée**. L'écran **Sécurité** s'affiche.
- 2. Sélectionnez **Mot de passe système/admin** et créez un mot de passe dans le champ **Entrer le nouveau mot de passe**. Suivez les instructions pour définir le mot de passe système :
	- Un mot de passe peut contenir jusqu'à 32 caractères.
	- Le mot de passe peut contenir des nombres de 0 à 9.
	- Seules les minuscules sont acceptées.
- <span id="page-70-0"></span>● Seuls les caractères spéciaux suivants sont valides : espace,  $('), (+), (,), (-), (.), ('), (), (]), ()), ('), ().$
- 3. Saisissez le mot de passe système que vous avez saisi précédemment dans le champ **Confirmer le nouveau mot de passe** et cliquez sur **OK**.
- 4. Appuyez sur **Échap**. Un message vous invitera à enregistrer les modifications.
- 5. Appuyez sur **Y** pour les enregistrer. L'ordinateur redémarre.

## **Suppression ou modification d'un mot de passe système ou de configuration existant**

#### **Prérequis**

Vérifiez que l'**état du mot de passe** est déverrouillé (dans la configuration du système) avant de supprimer ou modifier le mot de passe du système et/ou le mot de passe de configuration existant. Vous ne pouvez pas supprimer ou modifier un mot de passe système ou configuration existant si l'**état du mot de passe** est verrouillé.

#### **À propos de cette tâche**

Pour entrer dans la configuration du système, appuyez sur **F2** immédiatement après la mise sous tension ou un redémarrage.

#### **Étapes**

- 1. Dans l'écran **BIOS du système** ou **Configuration du système**, sélectionnez **Sécurité du système** et appuyez sur **Entrée**. L'écran **Sécurité du système** s'affiche.
- 2. Dans l'écran **Sécurité du système**, vérifiez que l'**État du mot de passe** est **Déverrouillé**.
- 3. Sélectionnez **Mot de passe du système**, modifiez ou supprimez le mot de passe du système existant et appuyez sur **Entrée** ou la touche **Tab**.
- 4. Sélectionnez **Mot de passe de configuration**, modifiez ou supprimez le mot de passe de configuration existant et appuyez sur **Entrée** ou la touche **Tab**.
	- (i) **REMARQUE :** Si vous modifiez le mot de passe du système et/ou de configuration, un message vous invite à ressaisir le nouveau mot de passe. Si vous supprimez le mot de passe du système et de configuration, confirmez la suppression quand vous y êtes invité.
- 5. Appuyez sur **Échap**. Un message vous invitera à enregistrer les modifications.
- 6. Appuyez sur **Y** pour les enregistrer et quitter la configuration du système. L'ordinateur redémarre.

## **Effacer les mots de passe système et du BIOS (configuration système)**

#### **À propos de cette tâche**

**REMARQUE :** Pour effectuer une réinitialisation du mot de passe du système et du BIOS, vous devez composer le numéro du support technique Dell de votre région.

- 1. Saisissez le numéro de série de votre ordinateur dans l'écran de configuration du BIOS/système verrouillé.
- 2. Transmettez le code généré à l'agent du support technique Dell.
- 3. L'agent du support technique Dell fournit un mot de passe de 32 caractères pour le système principal qui permet d'accéder à la configuration du système/du BIOS verrouillé.

# **5**

![](_page_71_Picture_1.jpeg)

#### **Sujets :**

- Manipulation des batteries lithium-ion gonflées
- [Diagnostics Dell SupportAssist de vérification des performances système avant démarrage](#page-72-0)
- [Voyants de diagnostic du système](#page-72-0)
- [Récupération du système d'exploitation](#page-74-0)
- [M-BIST](#page-74-0)
- [Auto-test intégré \(BIST\) de l'écran LCD](#page-74-0)
- [Cycle d'alimentation Wi-Fi](#page-75-0)
- [Élimination de l'électricité résiduelle](#page-75-0)

## **Manipulation des batteries lithium-ion gonflées**

Comme la plupart des ordinateurs portables, les ordinateurs portables Dell utilisent des batteries lithium-ion. La batterie lithium-ionpolymère est un type de batterie lithium-ion. Les batteries lithium-ion polymères ont gagné en popularité ces dernières années et elles sont devenues chose courante dans l'industrie électronique en raison de la préférence des clients pour un format plat (en particulier avec les nouveaux ordinateurs portables ultra-fins) et une batterie longue durée. La technologie de la batterie lithium-ion-polymère va de pair avec la possibilité que les cellules de la batterie gonflent.

Une batterie gonflée peut avoir un impact sur les performances de l'ordinateur portable. Afin de prévenir d'éventuels dommages au boîtier ou aux composants internes du périphérique pouvant amener au dysfonctionnement de l'appareil, cessez d'utiliser l'ordinateur portable et déchargez-le en débranchant l'adaptateur secteur et en laissant la batterie se vider.

Les batteries gonflées ne doivent pas être utilisées. Elles doivent être remplacées et mises au rebut de la manière qui convient. Nous vous recommandons de contacter le support produits de Dell pour découvrir les options de remplacement d'une batterie gonflée selon les modalités de la garantie applicable ou du contrat de service, y compris les options de remplacement par un technicien de service agréé par Dell.

Les consignes de manipulation et de remplacement des batteries lithium-ion sont les suivantes :

- Soyez prudent lors de la manipulation des batteries lithium-ion.
- Déchargez la batterie avant de la retirer du système. Pour décharger la batterie, débranchez l'adaptateur secteur du système et utilisez le système uniquement sur batterie. Lorsque le système ne s'allume plus quand vous appuyez sur le bouton d'alimentation, la batterie est complètement déchargée.
- La batterie ne doit pas être écrasée, abîmée, transpercée avec des objets étrangers ou laissée tomber.
- N'exposez pas la batterie à des températures élevées. Ne désassemblez pas les modules de batterie et les cellules.
- N'appuyez pas sur la batterie.
- Ne pliez pas la batterie.
- N'utilisez pas d'outil, quels qu'ils soient, pour faire levier sur la batterie.
- Si une batterie reste coincée dans un périphérique à la suite d'un gonflement, n'essayez pas de la libérer. En effet, perforer, plier ou écraser une batterie peut être dangereux.
- Ne tentez pas de remonter une pile endommagée ou gonflée dans un ordinateur portable.
- Les batteries gonflées couvertes par la garantie doivent être retournées à Dell dans un conteneur d'expédition approuvé (fourni par Dell). cela doit être conforme aux réglementations en matière de transport. Les batteries gonflée qui ne sont pas couvertes par la garantie doivent être mises au rebut dans un centre de recyclage approuvé. Contactez le support produit Dell à l'adresse <https://www.dell.com/support> afin d'obtenir de l'aide et des informations supplémentaires.
- L'utilisation d'une batterie d'une autre marque ou qui n'est pas compatible avec Dell peut accroître le risque d'incendie ou d'explosion. Remplacez la batterie uniquement par une batterie compatible achetée auprès de Dell, conçue pour fonctionner avec votre ordinateur Dell. N'utilisez pas de batterie provenant d'un autre ordinateur. Achetez toujours des batteries authentiques sur [https://www.dell.com](https://www.dell.com/) ou directement auprès de Dell.

Les batteries lithium-ion peuvent gonfler pour diverses raisons comme l'âge, le nombre de cycles de charge ou l'exposition à des températures élevées. Pour plus d'informations sur la façon d'améliorer les performances et la durée de vie de la batterie de votre ordinateur portable et d'éviter que le problème ne se reproduise, reportez-vous à [Batterie de votre ordinateur portable Dell - Questions](https://www.dell.com/support/kbdoc/en-in/000175212/dell-laptop-battery-frequently-asked-questions) [fréquentes.](https://www.dell.com/support/kbdoc/en-in/000175212/dell-laptop-battery-frequently-asked-questions)
## **Diagnostics Dell SupportAssist de vérification des performances système avant démarrage**

#### **À propos de cette tâche**

Les diagnostics SupportAssist (également appelés diagnostics système) vérifient entièrement le matériel. Les diagnostics Dell SupportAssist de vérification des performances système avant démarrage sont intégrés au BIOS et démarrés par le BIOS en interne. Les diagnostics du système intégrés offrent un ensemble d'options pour des appareils ou des groupes de périphériques particuliers, vous permettant de :

- Exécuter des tests automatiquement ou dans un mode interactif
- Répéter les tests
- Afficher ou enregistrer les résultats des tests
- Exécuter des tests rigoureux pour présenter des options de tests supplémentaires afin de fournir des informations complémentaires sur un ou des appareils défaillants
- Afficher des messages d'état qui indiquent si les tests ont abouti
- Afficher des messages d'erreur qui indiquent les problèmes détectés au cours des tests
- **REMARQUE :** Le test de certains périphériques nécessite l'intervention de l'utilisateur. Assurez-vous toujours d'être présent au m terminal de l'ordinateur lorsque les tests de diagnostic sont effectués.

Pour plus d'informations, reportez-vous à la page [Résolution des problèmes matériels à l'aide des diagnostics intégrés et en ligne \(codes](https://www.dell.com/support/article/sln115162/) [d'erreur SupportAssist ePSA, ePSA ou PSA\).](https://www.dell.com/support/article/sln115162/)

### **Exécution de la vérification des performances système avant démarrage SupportAssist**

#### **Étapes**

- 1. Allumez votre ordinateur.
- 2. Durant le démarrage de l'ordinateur, appuyez sur la touche F12 lorsque le logo Dell apparaît.
- 3. Dans l'écran du menu de démarrage, sélectionnez l'option **Diagnostics**.
- 4. Cliquez sur la flèche dans le coin inférieur gauche. La page d'accueil des diagnostics s'affiche.
- 5. Cliquez sur la flèche dans le coin inférieur droit pour passer à la page de liste. Les éléments détectés sont répertoriés.
- 6. Pour lancer un test de diagnostic sur un périphérique donné, appuyez sur Échap, puis cliquez sur **Yes (Oui)** pour arrêter le test de diagnostic en cours.
- 7. Sélectionnez ensuite le périphérique que vous souhaitez diagnostiquer dans le panneau de gauche et cliquez sur **Run Tests (Exécuter les tests)**.
- 8. En cas de problèmes, des codes d'erreur s'affichent. Notez le code d'erreur et le numéro de validation et contactez Dell.

### **Voyants de diagnostic du système**

#### **Voyant d'état de la batterie**

Indique l'état de la batterie et de l'alimentation.

**Blanc fixe** : l'adaptateur secteur est branché et la batterie a plus de 5 % de charge.

**Orange** : l'ordinateur fonctionne sur batterie et la batterie a moins de 5 % de charge.

**OFF (désactivé** ) : batterie déchargée ou autres états d'alimentation

- L'adaptateur secteur est branché et la batterie est complètement chargée.
- L'ordinateur fonctionne sur batterie et la batterie est chargée à plus de 5 %.
- L'ordinateur est en état de veille, en état de veille prolongée, hors tension ou sur le point de se décharger.

Le voyant d'état de la batterie et de l'alimentation clignote en orange et émet des signaux sonores indiquant une défaillance.

Par exemple, le voyant d'état de la batterie et de l'alimentation clignote en orange deux fois, suivi d'une pause, puis clignote en blanc trois fois, suivi d'une pause. Ce schéma « 2,3 » continue jusqu'à l'extinction de l'ordinateur et indique qu'aucune mémoire ou RAM n'est détectée.

Le tableau suivant indique les différents codes des voyants d'état de la batterie et de l'alimentation ainsi que les problèmes associés à ces codes.

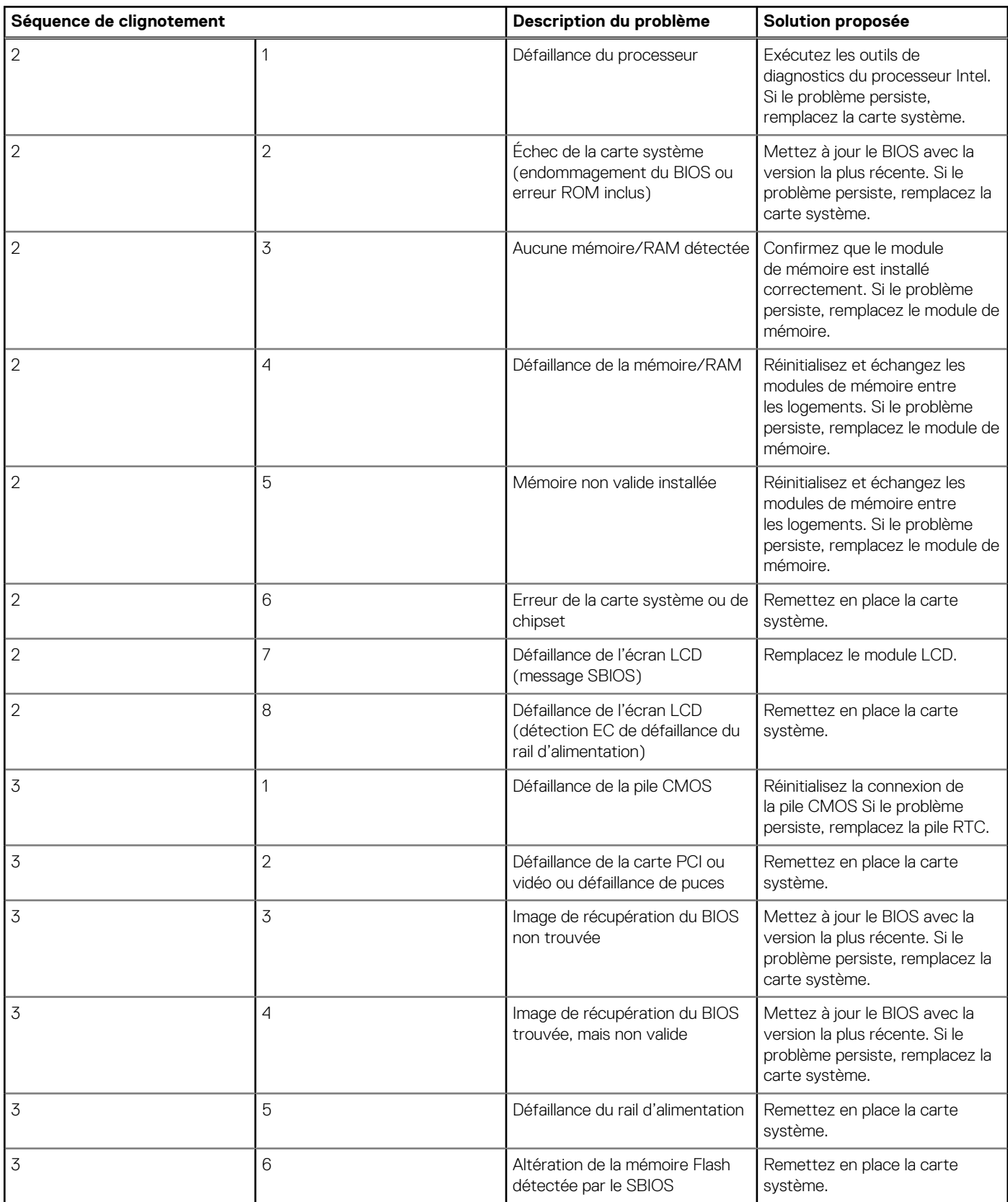

**Voyant d'état de la webcam :** indique si la webcam est en cours d'utilisation.

- Blanc fixe : l'appareil photo est en cours d'utilisation.
- Éteint : l'appareil photo n'est pas en cours d'utilisation.

**Voyant d'état Verr Maj :** indique si le verrouillage des majuscules est activé ou désactivé.

- Blanc fixe : le verrouillage des majuscules est activé.
- Éteint : le verrouillage des majuscules est désactivé.

# **Récupération du système d'exploitation**

Lorsque l'ordinateur ne parvient pas à démarrer sur le système d'exploitation même après plusieurs tentatives, il lance automatiquement l'outil de récupération du système d'exploitation Dell SupportAssist OS Recovery.

Dell SupportAssist OS Recovery est un outil autonome qui est préinstallé sur tous les ordinateurs Dell dotés du système d'exploitation Windows. Il se compose d'outils pour diagnostiquer et résoudre les problèmes qui peuvent se produire avant que votre ordinateur démarre à partir du système d'exploitation. Il vous permet de diagnostiquer les problèmes matériels, réparer votre ordinateur, sauvegarder vos fichiers, ou restaurer votre ordinateur à son état d'origine.

Vous pouvez également le télécharger à partir du site Web de support Dell pour dépanner et corriger votre ordinateur s'il ne parvient pas à démarrer à partir du système d'exploitation principal à cause de défaillances logicielles ou matérielles.

Pour plus d'informations sur l'outil Dell SupportAssist OS Recovery, consultez le guide d'utilisation *Outils de facilité de maintenance* sur [www.dell.com/serviceabilitytools](https://www.dell.com/serviceabilitytools). Cliquez sur **SupportAssist** puis sur **SupportAssist restauration du système d'exploitation**.

## **M-BIST**

L'outil de diagnostic M-BIST (Built In Self-Test) permet de définir avec une précision améliorée les échecs de la carte système.

**REMARQUE :** Cet outil peut être démarré manuellement avant le POST (Power On Self Test).

### Comment réaliser un test M-BIST

- **(i)** REMARQUE : Le test M-BIST doit être initié sur un système éteint, qu'il soit branché sur l'alimentation secteur ou qu'il fonctionne sur batterie.
- 1. Appuyez sur la touche **M** du clavier et sur le **bouton d'alimentation** pour initier la fonction M-BIST.
- 2. Alors que vous maintenez enfoncés la touche **M** et le **bouton d'alimentation**, l'indicateur de la batterie affiche deux états :
	- a. ÉTEINT : aucune panne détectée sur la carte système
	- b. ORANGE : indique un problème au niveau de la carte système

### **Auto-test intégré (BIST) de l'écran LCD**

Les ordinateurs portables Dell disposent d'un outil de diagnostic intégré qui vous aide à déterminer si l'anomalie de l'écran que vous rencontrez est un problème inhérent à l'écran LCD de l'ordinateur portable Dell ou à la carte vidéo (processeur graphique) et aux paramètres du PC.

Lorsque vous remarquez des anomalies de l'écran comme des clignotements, des distorsions, des problèmes de clarté, des images floues, des lignes horizontales ou verticales, des décolorations, etc., il est toujours recommandé d'isoler l'écran LCD en exécutant l'autotest intégré (BIST).

### Comment appeler le test BIST de l'écran LCD

- 1. Éteignez l'ordinateur portable Dell.
- 2. Déconnectez tous les périphériques connectés à l'ordinateur portable. Ne branchez que l'adaptateur CA (chargeur) à l'ordinateur portable.
- 3. Assurez-vous que l'écran LCD est propre (pas de particules de poussière sur la surface de l'écran).
- 4. Maintenez la touche **D** enfoncée et **allumez** l'ordinateur portable pour passer en mode BIST (autotest intégré). Maintenez la touche D enfoncée jusqu'à ce que vous voyiez des barres de couleur sur l'écran LCD.
- 5. L'écran affiche plusieurs barres de couleurs et change les couleurs sur tout l'écran en rouge, vert et bleu.
- 6. Inspectez soigneusement l'écran à la recherche d'anomalies.
- 7. Appuyez sur la touche **Échap** pour quitter.
- **REMARQUE :** Les diagnostics de Dell SupportAssist lancent un LCD BIST, et attendent une intervention de l'utilisateur pour ⋒ confirmer le bon fonctionnement de l'écran LCD.

### **Cycle d'alimentation Wi-Fi**

#### **À propos de cette tâche**

Si votre ordinateur ne parvient pas à accéder à Internet en raison de problèmes de connectivité Wi-Fi, une procédure de cycle d'alimentation Wi-Fi peut être effectuée. La procédure suivante fournit des instructions sur la façon de réaliser un cycle d'alimentation Wi-Fi :

**REMARQUE :** Certains fournisseurs d'accès Internet (FAI) fournissent un modem/routeur.

#### **Étapes**

- 1. Éteignez l'ordinateur.
- 2. Éteignez le modem.
- 3. Mettez hors tension le routeur sans fil.
- 4. Patientez 30 secondes.
- 5. Mettez sous tension le routeur sans fil.
- 6. Mettez sous tension le modem.
- 7. Allumez votre ordinateur.

## **Élimination de l'électricité résiduelle**

#### **À propos de cette tâche**

L'électricité résiduelle est l'électricité statique qui reste sur l'ordinateur même une fois qu'il a été mis hors tension et que la batterie a été retirée. La procédure suivante explique comment l'éliminer :

#### **Étapes**

- 1. Éteignez l'ordinateur.
- 2. Débranchez l'adaptateur secteur de votre ordinateur.
- 3. Maintenez le bouton d'alimentation appuyé pendant 15 secondes pour éliminer l'électricité résiduelle.
- 4. Branchez l'adaptateur secteur à l'ordinateur.
- 5. Allumez votre ordinateur.

# **Obtenir de l'aide et contacter Dell**

**6**

### Ressources d'aide en libre-service

Vous pouvez obtenir des informations et de l'aide sur les produits et services Dell en utilisant ces ressources en libre-service :

#### **Tableau 9. Ressources d'aide en libre-service**

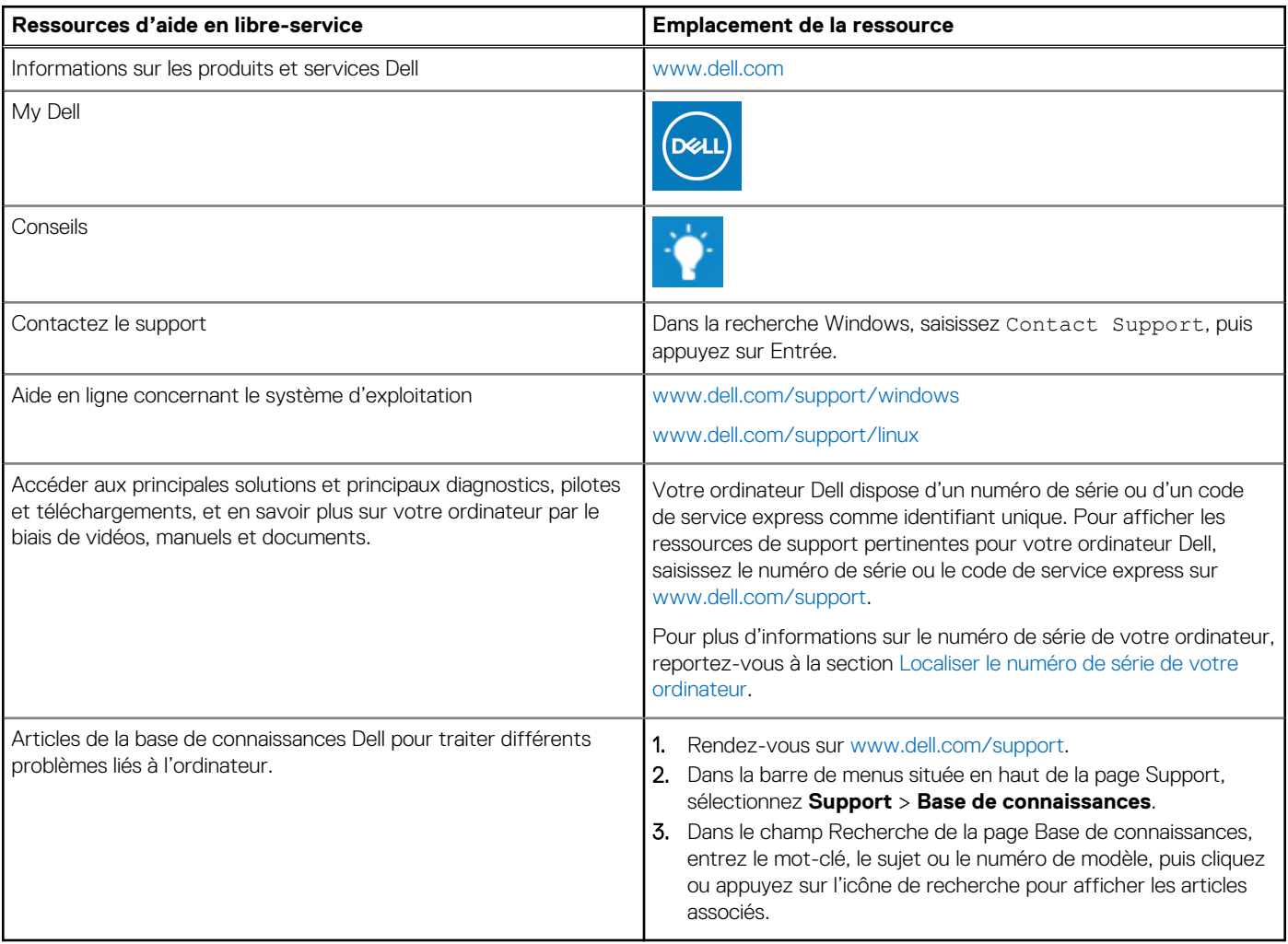

### Contacter Dell

Pour contacter Dell pour des questions commerciales, de support technique ou de service client, consultez le site [www.dell.com/](https://www.dell.com/contactdell) [contactdell.](https://www.dell.com/contactdell)

- **(i)** REMARQUE : Les disponibilités variant selon le pays ou la région et selon le produit, certains services peuvent être indisponibles dans votre pays ou région.
- **REMARQUE :** Si vous ne disposez pas d'une connexion Internet, les informations de contact figurent sur la preuve d'achat, le bordereau d'expédition, la facture ou le catalogue des produits Dell.

### **Sujets :**

# **Contacter Dell**

#### **Prérequis**

**REMARQUE :** Si vous ne possédez pas une connexion Internet active, vous pourrez trouver les coordonnées sur votre facture d'achat, bordereau d'expédition, acte de vente ou catalogue de produits Dell.

#### **À propos de cette tâche**

Dell offre plusieurs options de service et de support en ligne et par téléphone. La disponibilité des produits varie selon le pays et le produit. Certains services peuvent ne pas être disponibles dans votre région. Pour contacter le service commercial, du support technique ou client de Dell :

### **Étapes**

- 1. Rendez-vous sur **Dell.com/support**.
- 2. Sélectionnez la catégorie de support
- 3. Recherchez votre pays ou région dans le menu déroulant **Choisissez un pays ou une région** situé au bas de la page.
- 4. Sélectionnez le lien de service ou de support en fonction de vos besoins.